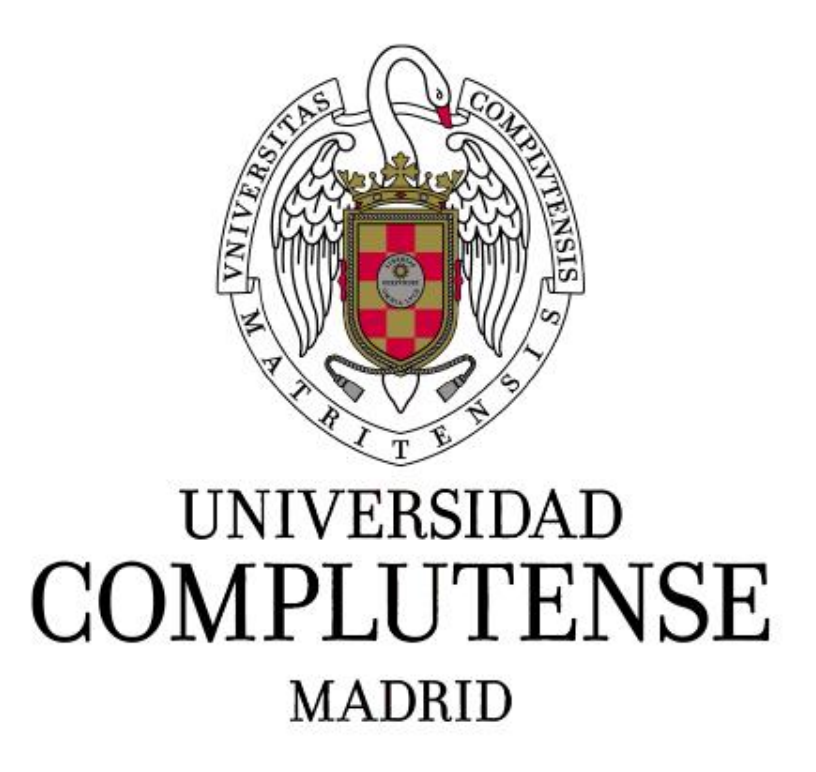

Grado en Ingeniería Informática

Trabajo Fin de Grado

**Desarrollo de una aplicación web de gestión de billetes para compañía aérea + Apk Android + tienda en WordPress**

Autor: Anáss Tilkas

Director: Ramón Gonzales Del Campo Rodríguez Barbero

Facultad de Informática Universidad Complutense de Madrid Curso 2018-2019

## Agradecimientos

<span id="page-1-0"></span>Especial agradecimiento al director del Proyecto Ramón Gonzales Del Campo Rodríguez Barbero por su disposición en todo momento para ayudarme en todo lo necesario y por haber confiado en mí desde el principio para la realización de este proyecto.

Gracias a mi familia y amigos por hacer de rol de clientes y probar la aplicación cuando se lo he pedido ya que sin ellos habría omitido muchos errores "tontos" en la aplicación.

Gracias a mi mejor amiga Monika por haberme facilitado la web donde he creado el logo de la aplicación.

## Resumen

<span id="page-2-0"></span>Las compañías aéreas están en continua evolución para ofrecer mejoras de sus servicios a los usuarios.

El objetivo de este TFG es la combinación del desarrollo de una aplicación web que gestione la compra/venta de billetes, experiencias únicas y productos útiles para los viajes y una aplicación para dispositivos Android enlazada que utilice la misma base de datos para realizar los mismos servicios.

Se contempla su atractivo por ofrecer novedades que otras aplicaciones similares no ofrecen, tales como ventajas especiales para usuarios VIP, reservas básicas sin necesidad de registro para usuarios invitados o valoraciones de usuarios registrados para el prestigio de la empresa, tales como la compra de productos para recogerlos en el aeropuerto de destino ya que mucha gente realiza compras a última hora cuando se trata de viajar, otro aspecto a destacar es la reserva de experiencias como paracaidismo o cursos de buceo entre otros.

Además, AIRTILKAS incluye una cuenta administradora para gestionar billetes nuevos o eliminarlos, ver estadísticas de los viajes o banear usuarios registrados. Respecto la tienda online, el administrador tiene el poder de gestionar todo lo posible en la web, desde añadir nuevas experiencias o productos hasta añadir nuevos plugins que le sean de utilidad.

En definitiva, AIRTILKAS cumple con los objetivos deseados, siendo una aplicación completa que puede lanzarse al mercado para gestionar una aerolínea.

El código fuente de este proyecto se ubica en la siguiente dirección:

[https://drive.google.com/drive/folders/1H-G\\_9RshaI3QU4irtpZJWCNIJcqsR\\_L-](https://drive.google.com/drive/folders/1H-G_9RshaI3QU4irtpZJWCNIJcqsR_L-?usp=sharing) [?usp=sharing](https://drive.google.com/drive/folders/1H-G_9RshaI3QU4irtpZJWCNIJcqsR_L-?usp=sharing)

## <span id="page-2-1"></span>Palabras clave

- ➢ Billete
- ➢ Aplicación
- ➢ Valoración
- ➢ Tienda
- ➢ Registro
- $\triangleright$  Acceso a base de datos
- $\triangleright$  Experiencias
- ➢ Productos

## Abstract

<span id="page-3-0"></span>The airlines are constantly evolving to offer improvements to their services to users.

The objective of this TFG is the combination of the development of a web application that manages the purchase / sale of tickets, unique experiences and useful products for travel and a linked Android application that uses the same database to perform the same services.

Its attractiveness is contemplated for offering novelties that other similar applications do not offer, such as special advantages for VIP users, basic reservations without registration for invited users or valuations of registered users for the prestige of the company, such as the purchase of products for pick them up at the destination airport as many people make purchases at the last minute when it comes to travel, another aspect to highlight is the reservation of experiences such as skydiving or diving courses among others.

In addition, AirTilkas includes an administrator account to manage new tickets or delete them, view travel statistics or ban registered users. Regarding the online store, the administrator has the power to manage everything possible on the web, from adding new experiences or products to adding new plugins that are useful.

In short, AirTilkas meets the desired objectives, being a complete application that can be launched to the market to manage an airline.

The source code of this project is located at the following address:

[https://drive.google.com/drive/folders/1H-G\\_9RshaI3QU4irtpZJWCNIJcqsR\\_L-](https://drive.google.com/drive/folders/1H-G_9RshaI3QU4irtpZJWCNIJcqsR_L-?usp=sharing) [?usp=sharing](https://drive.google.com/drive/folders/1H-G_9RshaI3QU4irtpZJWCNIJcqsR_L-?usp=sharing)

## <span id="page-3-1"></span>Keywords

- ➢ Ticket
- ➢ Application
- ➢ Assessment
- ➢ Store
- ➢ Registry
- ➢ Access to database
- ➢ Experiences
- ➢ Products

# Índice

## <span id="page-4-0"></span>Tabla de contenido

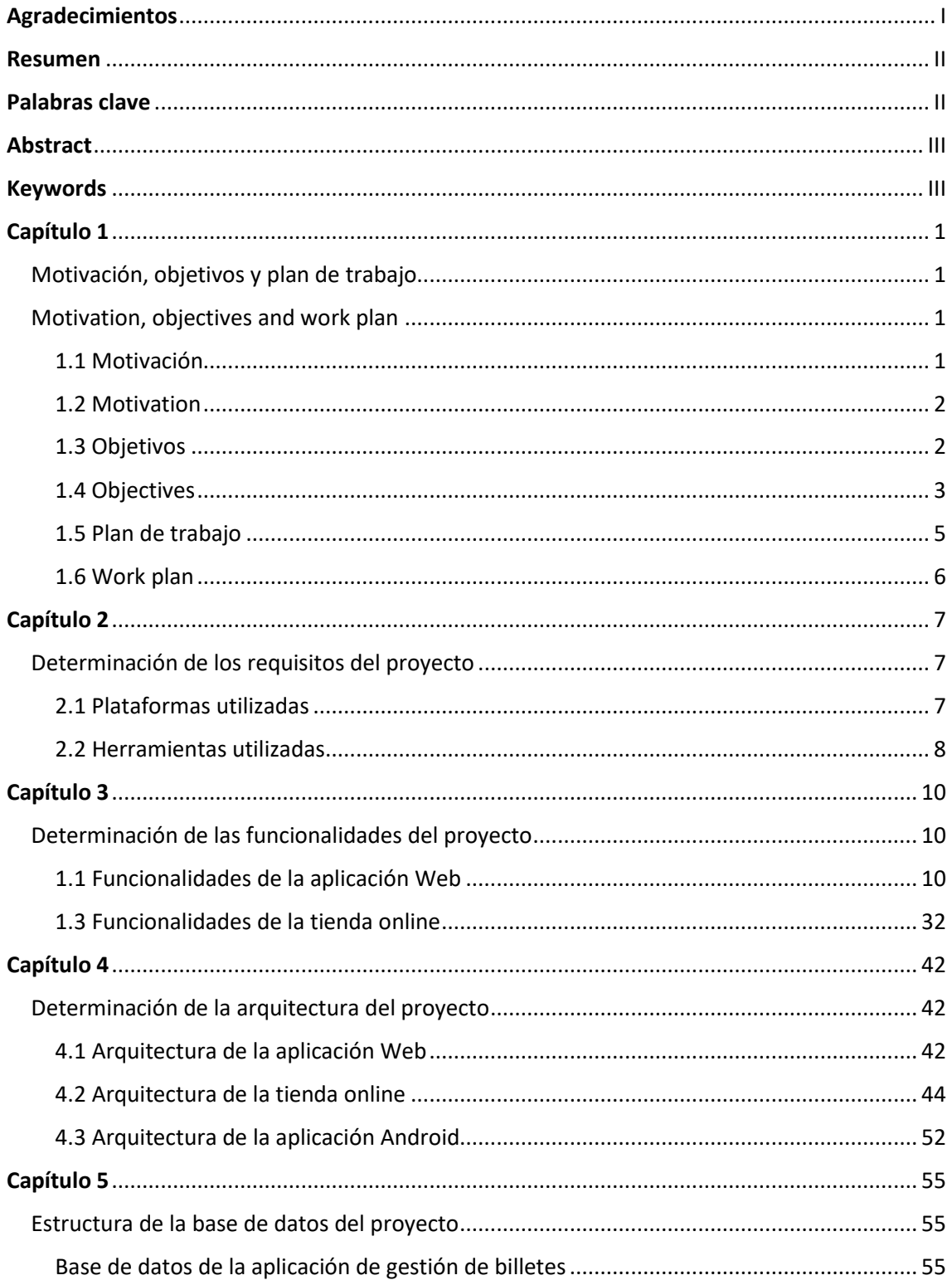

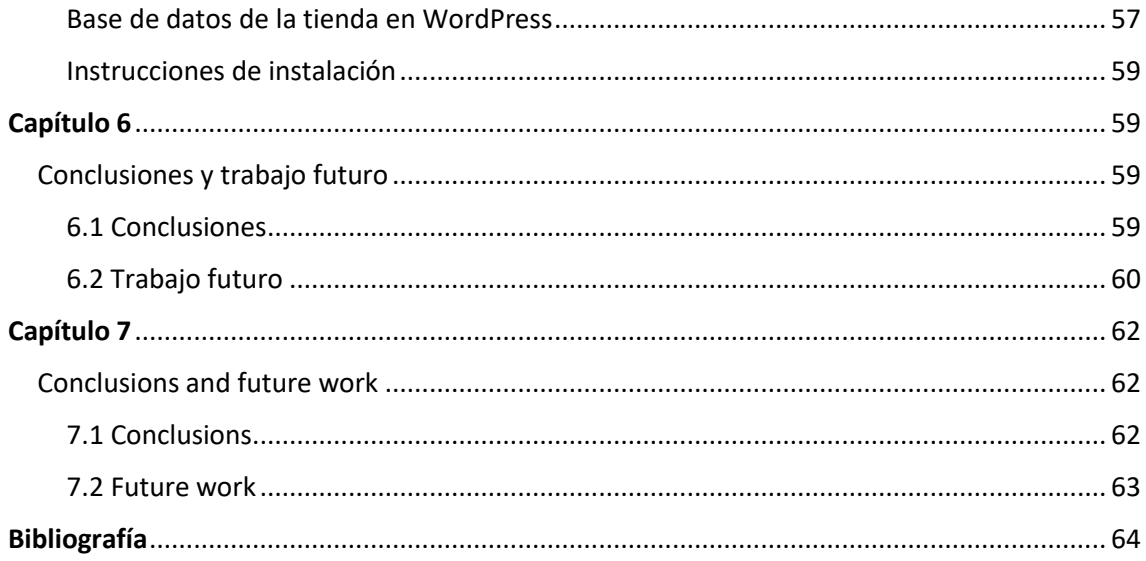

# Capítulo 1

### <span id="page-6-1"></span><span id="page-6-0"></span>Motivación, objetivos y plan de trabajo

### **Introducción**

El objetivo principal de este trabajo de fin de grado es la combinación de tres plataformas para realizar una aplicación centrada en la gestión de billetes, experiencias y tienda de productos.

En este primer capítulo de la memoria se va a exponer la motivación del proyecto desarrollado. Cabe mencionar que se ha configurado un servidor casero para la publicación de la web, lo que viene siendo de gran utilidad ya que en ciertas asignaturas de la carrera fue necesario el uso de un servidor de pago junto con su dominio y con esta configuración es gratuito todo el proceso.

### <span id="page-6-2"></span>Motivation, objectives and work plan

#### **Introduction**

The main objective of this end-of-degree project is the combination of three platforms to make an application focused on the management of tickets, experiences and product store.

In this first chapter of the report the motivation of the developed project will be explained. It is worth mentioning that a home server has been configured for the publication of the web, which has been very useful since in certain subjects of the race it was necessary to use a payment server together with its domain and with this configuration it is free. the whole process.

#### <span id="page-6-3"></span>1.1 Motivación

¿Cuántas veces sales con prisa a un viaje? Habitualmente, todo viajante prepara con antelación todo lo que necesita para su viaje y con esto se pierde mucho tiempo y finalmente siempre se nos olvida algo.

Con AIRTILKAS esto no te ocurrirá. Tras adquirir tu billete puedes acceder a nuestra tienda online que contiene los productos que habitualmente todo viajante necesita.

¿Cuándo me llegará el pedido? ¡Esto es lo mejor! compras el producto, te lo reservamos y lo recoges en el aeropuerto.

A parte de productos exclusivos para tus viajes, AIRTILKAS te ofrece la posibilidad de adquirir cursos a elegir entre nuestras múltiples experiencias para hacer tu viaje inolvidable. Nuestros cursos abarcan desde paracaidismo hasta Snow en las míticas montañas de los pirineos.

### <span id="page-7-0"></span>1.2 Motivation

How many times do you hurry to a trip? Usually, every traveler prepares everything they need for their trip in advance and with this, a lot of time is lost and finally we always forget something.

With AIRTILKAS this will not happen to you. After purchasing your ticket you can access our online store that contains the products that every traveler usually needs.

When will the order arrive? This is the best! you buy the product, we reserve it for you and you pick it up at the airport.

Apart from exclusive products for your trips, AIRTILKAS offers you the possibility of acquiring courses to choose from among our many experiences to make your trip unforgettable. Our courses range from parachuting to Snow in the mythical mountains of the Pyrenees.

### <span id="page-7-1"></span>1.3 Objetivos

El objetivo principal de este proyecto es el diseño de una aplicación completa amigable con cualquier usuario para facilitar el proceso de su preparación y hacer de su viaje una experiencia inolvidable. A continuación, vemos los objetivos principales y su descripción:

### **Diseño e implementación de una aplicación Web/Android**

Desarrollo de una app intuitiva para permitir al usuario de forma sencilla gestionar sus billetes/compras desde su pc o smartphone.

### **Diseño e implementación de registro de usuario**

Desarrollo del algoritmo para el registro de un usuario insertando sus datos personales (nombre, apellidos, dirección, DNI, teléfono, correo, usuario y contraseña). Para asegurar la correcta introducción de datos en este formulario, se ha utilizado una validación de los campos basada en JavaScript. Respecto el campo DNI, se ha utilizado un algoritmo para asegurar que el DNI introducido sea real.

### **Diseño e implementación de gestión de billetes para usuarios**

Desarrollo del algoritmo para la compra, consulta y cancelación de un billete, dependiendo de si un usuario está registrado o no, este proceso será más corto. Los usuarios registrados dotan de ventajas ya que, a la hora de gestionar una compra, consulta o cancelación de un billete no necesitan introducir repetidas veces sus datos.

### **Diseño e implementación de interfaz administrador**

Desarrollo de una interfaz de administrador para la creación, modificación y cancelación de un billete, conductores, control de usuarios registrados y estadísticas de los viajes realizados.

### **Diseño de una tienda WordPress**

Desarrollo de una aplicación en WordPress basada en una tienda online que ofrece la posibilidad de adquirir productos o experiencias inolvidables.

### <span id="page-8-0"></span>1.4 Objectives

The main objective of this project is the design of a complete application friendly with any user to facilitate the process of its preparation and make your trip an unforgettable experience. Next, we see the main objectives and their description:

### **Design and implementation of a Web / Android application**

Development of an intuitive app to allow the user to easily manage their tickets / purchases from their PC or smartphone.

### **Design and implementation of user registration**

Development of the algorithm for the registration of a user by inserting their personal data (name, surname, address, ID, telephone, email, username and password). To ensure the correct entry of data in this form, a validation of the fields based on JavaScript has been used. Regarding the DNI field, an algorithm has been used to ensure that the DNI entered is real.

### **Design and implementation of ticket management for users**

Development of the algorithm for the purchase, consultation and cancellation of a ticket, depending on whether a user is registered or not, this process will be shorter. Registered users have advantages because, when managing a purchase, inquiry or cancellation of a ticket, they do not need to enter their data repeatedly.

### **Design and implementation of administrator interface**

Development of an administrator interface for the creation, modification and cancellation of a ticket, drivers, control of registered users and statistics of the trips made.

### **Design of a WordPress store**

Development of an application in WordPress based on an online store that offers the possibility of acquiring products or unforgettable experiences.

### <span id="page-10-0"></span>1.5 Plan de trabajo

En esta sección se desarrollará la estructura consecutiva de herramientas y plataformas para la realización del proyecto.

Con una idea formalizada del proyecto, el siguiente paso en las fases de desarrollo es la investigación de las tecnologías y plataformas que vamos a utilizar. Los frameworks base de este proyecto serán WordPress y PHP, ya que WordPress es una de las mejores plataformas para la creación de una tienda e-commerce online y personalmente lo he escogido porque considero que es una plataforma cada vez más utilizada y solo la he cursado en una asignatura optativa durante mis estudios en la carrera. Respecto PHP, es uno de los mejores lenguajes para la gestión de formularios con bases de datos y puesto que Ramón, el director del proyecto profesor experimentado en dicho lenguaje, he considerado oportuno utilizarlo para mejorar mi habilidad en dicho lenguaje bajo su supervisión, utilizando la técnica de programación basada en orientación a objetos.

Para la validación de formularios, se ha utilizado JavaScript ya que no necesita migrar los datos para realizar comprobaciones. Cabe destacar el uso de Ajax (técnica basada en JavaScript) para el diseño de asientos y mapas de selección de origen y destino, junto a JQuery para el diseño del calendario.

Para el desarrollo de la aplicación Android se ha utilizado Java nativo de la plataforma Android.

Los entornos de desarrollo utilizados son Android Studio para el diseño de la aplicación Android, Notepad++ para el desarrollo de las clases PHP como de JavaScript y el editor de WordPress nativo para el diseño de la tienda online.

Se describirán con detalle todas las plataformas utilizadas en el siguiente capítulo.

### <span id="page-11-0"></span>1.6 Work plan

In this section, the consecutive structure of tools and platforms for the realization of the project will be developed.

With a formalized idea of the project, the next step in the development phases is the research of the technologies and platforms that we are going to use. The base frameworks of this project will be WordPress and PHP, since WordPress is one of the best platforms for the creation of an online e-commerce store and I personally have chosen it because I consider it to be an increasingly used platform and I have only completed it in an elective course during my studies in the career. Regarding PHP, it is one of the best languages for the management of forms with databases and since Ramón, the project director, is an experienced teacher in that language, I have considered it appropriate to use it to improve my ability in that language under his supervision, using the programming technique based on object orientation.

For the validation of forms, JavaScript has been used since it does not need to migrate the data to perform checks. Note the use of Ajax (JavaScript-based technique) for the design of seats and selection maps of origin and destination, together with JQuery for the design of the calendar.

For the development of the Android application has been used native Java Android platform.

The development environments used are Android Studio for the design of the Android application, Notepad ++ for the development of PHP classes such as JavaScript and the native WordPress editor for the design of the online store.

All the platforms used in the next chapter will be described in detail.

# Capítulo 2

### <span id="page-12-1"></span><span id="page-12-0"></span>Determinación de los requisitos del proyecto

### Introducción

En el presente capítulo se describirán todas las plataformas utilizadas en el proyecto como las herramientas escogidas para cada una de ellas.

### <span id="page-12-2"></span>2.1 Plataformas utilizadas

### **2.1.1 WordPress [\[1\]](#page-69-1)**

WordPress es un sistema de gestión de contenidos para la creación de cualquier página web desarrollada en PHP usando el entorno Apache con MYSQL.

### **2.1.2 PHP [\[2\]](#page-69-2)**

PHP es un lenguaje de programación para la creación de páginas web que se basa en el lado del servidor para la gestión de formularios con una interfaz de usuario en HTML y este genera el HTML tras viajar al servidor con la información.

### **2.1.3 JavaScript [\[3\]](#page-69-3)**

JavaScript es un lenguaje de programación basado en la programación orientada a objetos. Es famoso por ser un lenguaje interpretado que no necesita viajar al servidor para ejecutarse, por lo tanto, es ideal para la validación de formularios.

### **2.1.4 Ajax [\[4\]](#page-69-4)**

Ajax es una extensión de JavaScript que se utiliza para generar aplicaciones interactivas que se ejecutan desde el lado del cliente, es decir, en el lado del usuario sin viajar al servidor, lo que significa que se posibilita realizar cambios en la web sin necesitar actualizarla. Resulta muy útil para crear aplicaciones como un mapa, además, lo he utilizado en este proyecto para los mapas de origen/destino y los asientos del avión.

### **2.1.5 JQuery [\[5\]](#page-69-5)**

jQuery es una biblioteca de JavaScript, para crear animaciones útiles para el usuario como el calendario. La he utilizado en este proyecto para el calendario y el reloj que utiliza el administrador en el formulario para creación de viajes.

### **2.1.6 SQL [\[6\]](#page-69-6)**

SQL es un lenguaje para gestionar información entre una aplicación y su base de datos a partir de consultas. Permite crear, consultar y borrar información de forma sencilla.

En el proyecto se utilizan dos bases de datos diferentes, una para la aplicación web y otra para la gestión de la tienda online.

### <span id="page-13-0"></span>2.2 Herramientas utilizadas

### **2.2.1 XAMPP [\[7\]](#page-69-7)**

XAMPP es un servidor local de software libre, gestiona las bases de datos MYSQL con PHPMYADMIN y utiliza Apache como servidor web para realizar las iteraciones entre las páginas web y las bases de datos. El lenguaje que utiliza en las páginas web para dichas iteraciones es PHP. Es necesaria su instalación para el funcionamiento del proyecto.

### **2.2.2 Notepad++ [\[8\]](#page-69-8)**

Notepad++ es un editor de texto de software libre. Podríamos decir que es una versión moderna de Bloc de notas, pero contiene muchas más herramientas. Con los plugins adecuados instalador, se convierte en un editor poderoso. Lo he utilizado como programa principal a la hora de programar la aplicación web tanto para PHP, HTML como para las bases de datos.

### **2.2.3 Android Studio [\[9\]](#page-69-9)**

Android Studio es un entorno de desarrollo parecido a Eclipse para java o Visual Studio para c++. Pero en este caso es específicamente para java del desarrollo de aplicaciones Android.

### **2.2.4 HTML5 [\[10\]](#page-69-10)**

HTML5 es la última versión del lenguaje básico para la creación de páginas web. Es encargado de crear los formularios de parte de los usuarios para que cuando estos interactúen con él, conecte con PHP para gestionar los datos con las bases de datos.

# Capítulo 3

### <span id="page-15-1"></span><span id="page-15-0"></span>Determinación de las funcionalidades del proyecto

En este capítulo se van a desarrollar las funcionalidades del proyecto, que serán divididas en tres partes. Se comenzará con las funcionalidades de la aplicación web para la gestión de billetes, seguidamente las funcionalidades de la aplicación de la tienda online y finalmente las funcionalidades de la aplicación Android.

### <span id="page-15-2"></span>1.1 Funcionalidades de la aplicación Web

Para abarcar todos los detalles de la aplicación, comenzaremos suponiendo que partimos de una base de datos con ejemplos de prueba.

La principal funcionalidad de la aplicación web es la venta de billetes a usuarios, para ello recomendamos a nuestros clientes registrarse ya que un usuario registrado posee

ventajas respecto a ciertas funcionalidades de cara a un usuario no registrado. A continuación, en las siguientes figuras se van a mostrar los casos de uso de un usuario registrado y no registrado sucesivamente y las funcionalidades a las que tienen permiso.

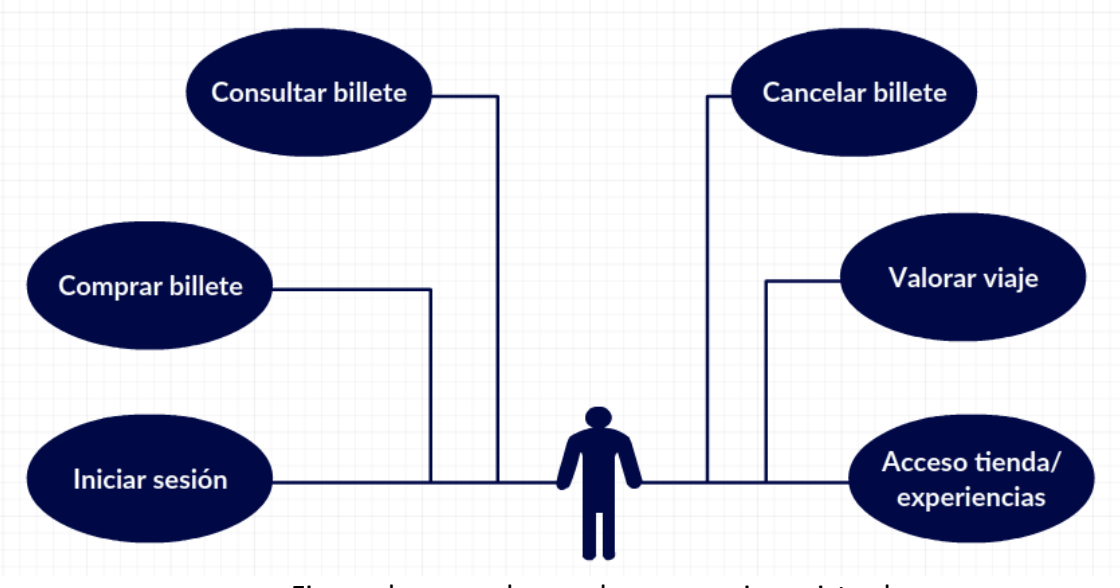

Figura de casos de uso de un usuario registrado

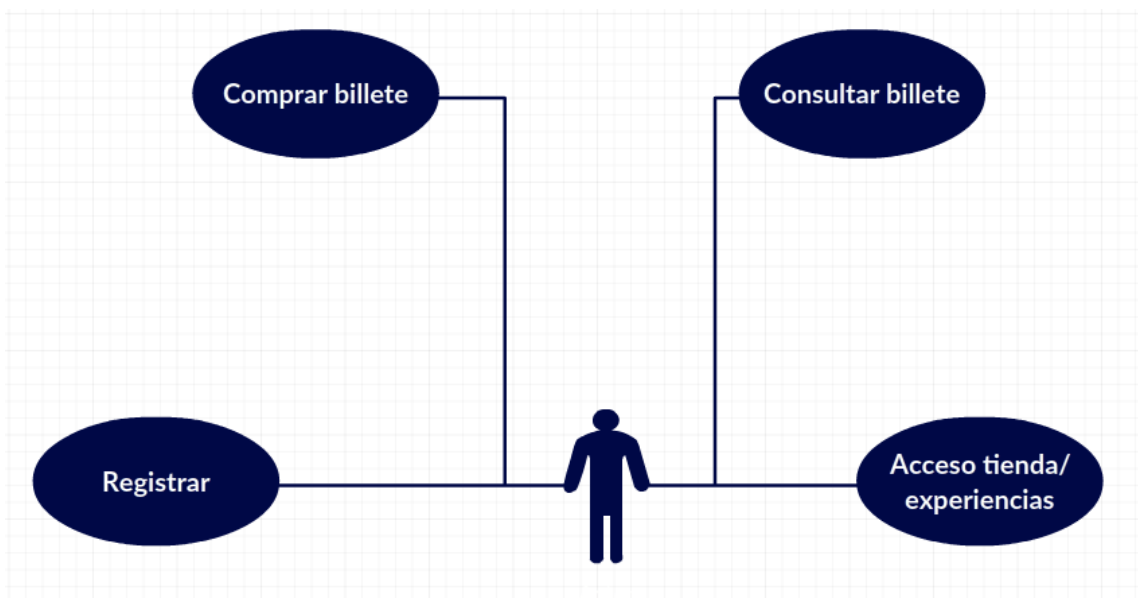

Figura de casos de uso de un usuario no registrado

Para registrarse accedemos desde el botón Entrar/Registrarse situado en la parte superior derecha de la cabecera de la web, o el botón céntrico en el propio índex.

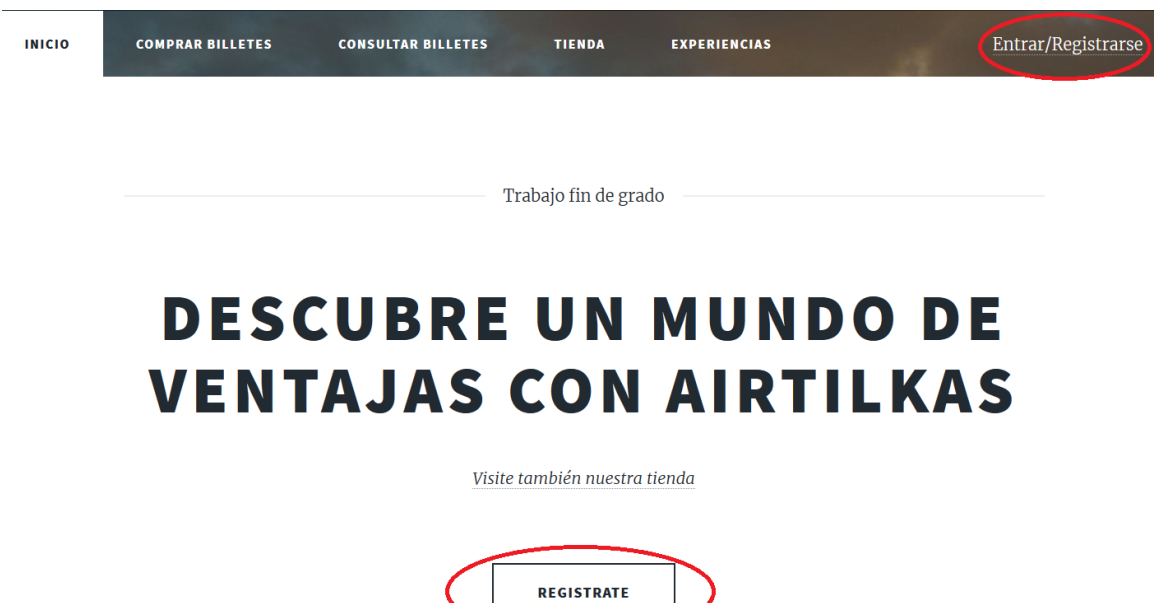

Si no estamos registrados introduciremos nuestros datos. Si un usuario se registra dos veces con el mismo DNI o con un Nick que no se encuentre disponible, entonces procesará la petición y le mostrará al usuario un error para volver intentar registrarse.

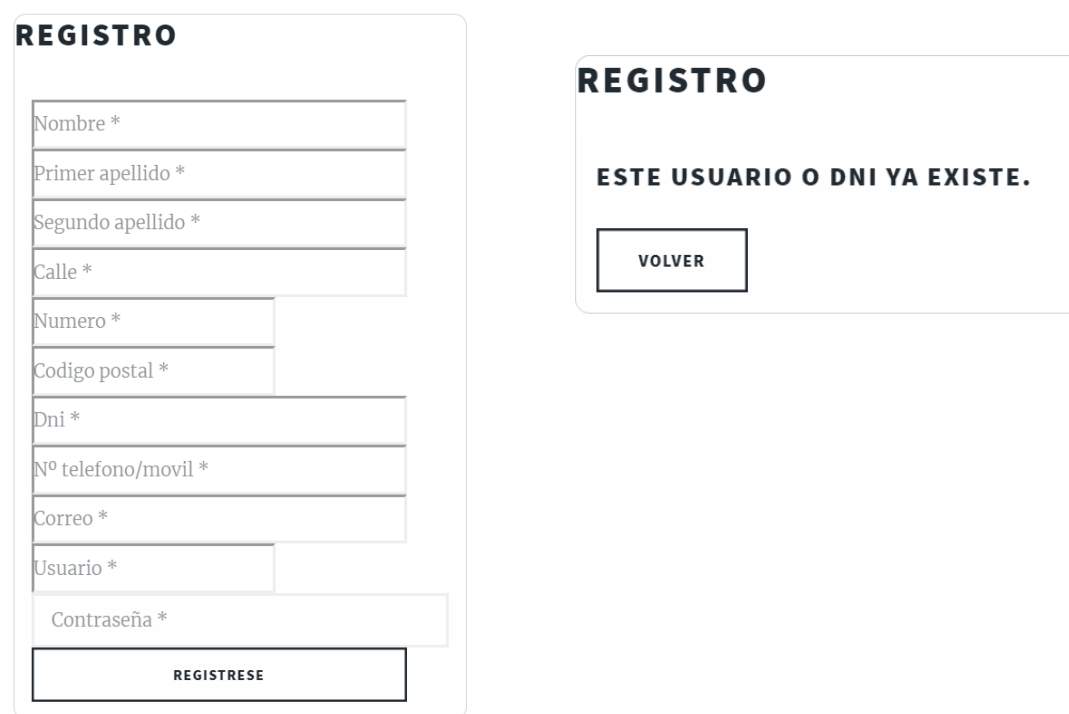

Una vez el usuario se registra, se inicia sesión automáticamente. Para cerrar la sesión se pulsa en salir situado en la parte superior derecha de la cabecera.

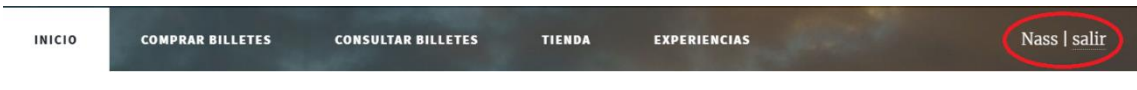

Para volver a iniciar sesión tan solo tendremos que introducir nuestro Nick y contraseña con los que nos hemos registrado.

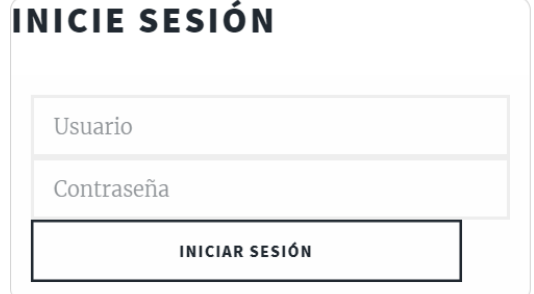

Figura de inicio de sesión de la aplicación

No es necesario registrarse para viajar con AIRTILKAS, pero se ofrecen ventajas si pasas a formar parte nuestra familia.

Las principales ventajas de estar registrado son poder consultar todos los viajes que se hayan realizado o se tengan programados con un simple vistazo. Además, en el proceso de compra de un billete, los pasos a seguir son más dinámicos al no tener que ir introduciendo los datos personales. Pero la ventaja más destacable e interesante para nuestros clientes es la posibilidad de cancelar un viaje con tres días de antelación.

Otra ventaja que se ofrece para quienes se registran, es la posibilidad de valorar la experiencia de viajar con AIRTILKAS o la experiencia vivida con nuestros pilotos. No obligamos a participar, pero si lo recomendamos ya que nos ayuda a mejorar y, por ello, lo agradecemos categorizando como usuarios vip a aquellos usuarios registrados que adquieran una cifra superior o igual a cinco valoraciones.

Veamos un ejemplo, la usuaria Zahra ha realizado cinco viajes. Para los viajes realizados ya puede valorar la experiencia. A priori vemos en la siguiente figura que no tiene ningún icono de Vip junto a su nombre:

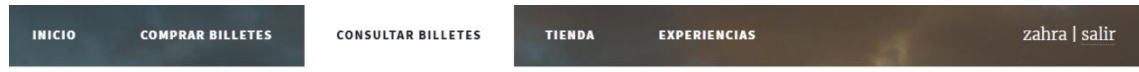

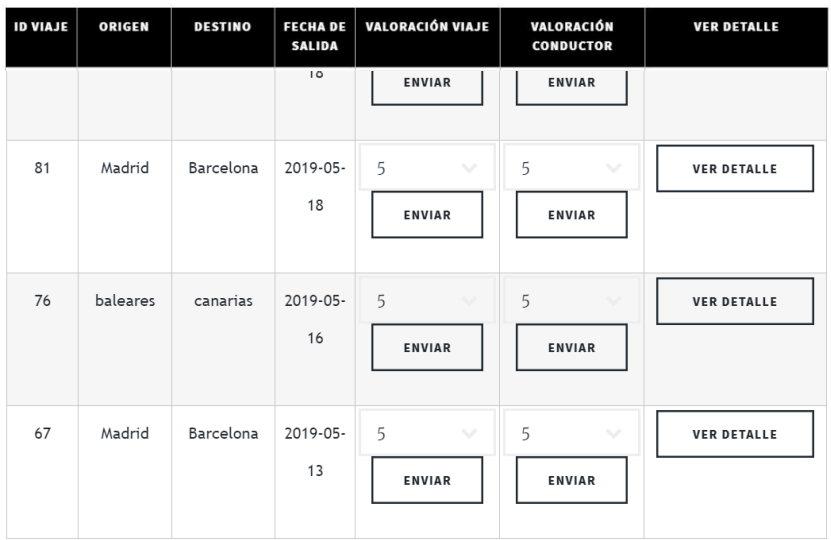

#### Viajes realizados

Figura de viajes realizados para un usuario registrado

Si valoramos una más observamos cómo se muestra el icono al lado de Nick Zahra indicando que ha pasado a ser **vip**.

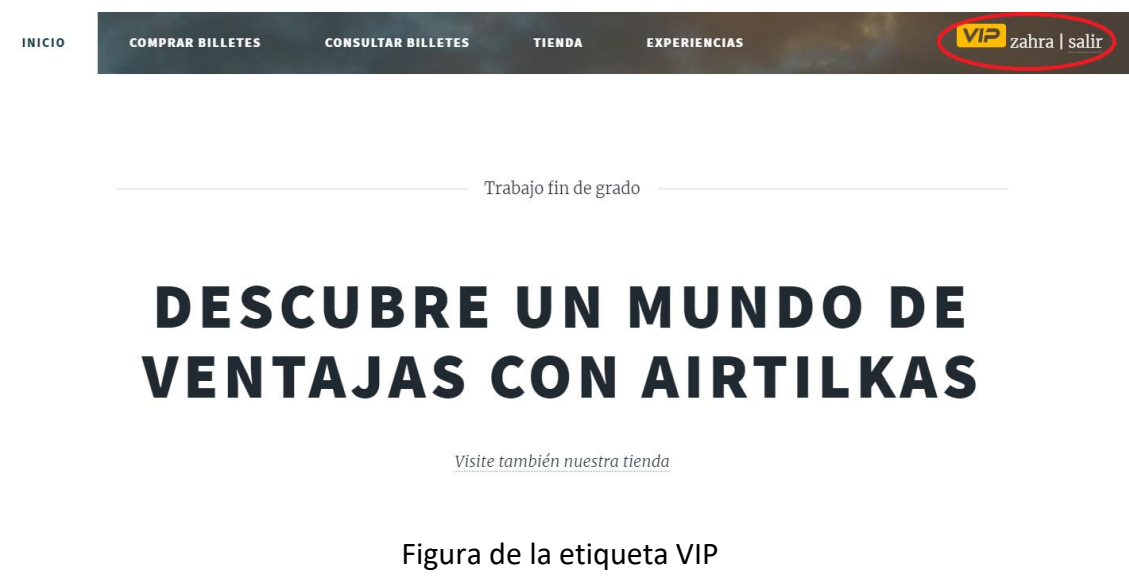

Ser usuario vip ofrece una ligera ventaja respecto a los usuarios registrados, el usuario vip puede cancelar un billete hasta un día antes de la fecha de salida.

Vemos un ejemplo en el que un **usuario vip** intenta **cancelar** dos **viajes**, uno un día antes de la fecha de salida y otro el mismo día de la fecha de salida (ver fecha actual en la parte inferior derecha de la captura).

| <b>ID VIAJE</b> | ORIGEN    | <b>DESTINO</b> | <b>FECHADE</b><br><b>SALIDA</b> | <b>VER DETALLE</b> | <b>CANCELAR VIAJE</b> |  |
|-----------------|-----------|----------------|---------------------------------|--------------------|-----------------------|--|
| 83              | Madrid    | Barcelona      | 2019-05-18                      | <b>VER DETALLE</b> | CANCELAR              |  |
| 62              | Madrid    | Barcelona      | 2019-05-19                      | <b>VER DETALLE</b> | CANCELAR              |  |
| 66              | Madrid    | Barcelona      | 2019-05-23                      | <b>VER DETALLE</b> | CANCELAR              |  |
| 72              | Barcelona | Madrid         | 2019-05-30                      | <b>VER DETALLE</b> | CANCELAR              |  |

Figura de viajes pendientes

Respecto el billete con la misma fecha que el día actual, la aplicación notifica al usuario de que la fecha ha caducado para poder realizar una cancelación como muestra en la siguiente figura:

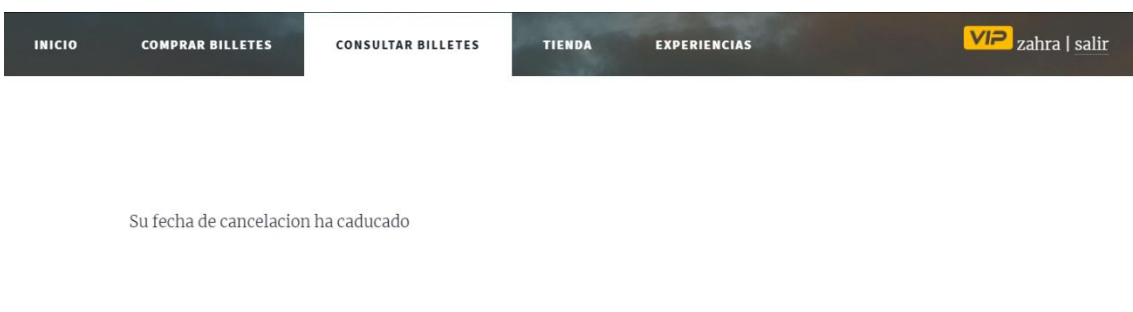

Figura de mensaje de notificación para consulta de billetes

En cambio, para el billete del día anterior a la fecha actual, la aplicación si le permite al usuario Vip cancelarlo. En la siguiente figura observamos como el usuario Vip ha eliminado el billete con fecha del día siguiente al actual:

**ID VIAJE ORIGEN DESTINO FECHADE VER DETALLE CANCELAR VIAJE SALIDA** 83 Madrid 2019-05-18 Barcelona **VER DETALLE** CANCELAR 66 Madrid Barcelona 2019-05-23 CANCELAR **VER DETALLE** Barcelona Madrid 2019-05-30 72 **VER DETALLE** CANCELAR

Viajes pendientes

Figura de viajes pendientes para usuarios VIP

Para un usuario normal, la cancelación de un billete es posible tres días antes a la fecha del billete y para un usuario no registrado, no le es posible cancelar su billete.

Si probamos con el **usuario normal Nass** a **cancelar** un **viaje** tres días antes y otro con cinco como se muestra en la figura:

#### Viajes realizados

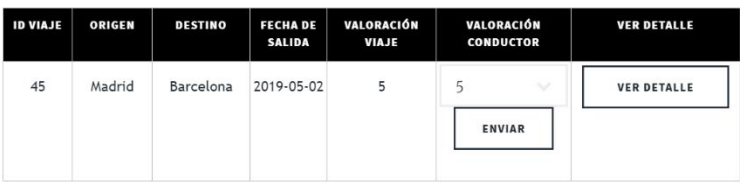

Viajes pendientes

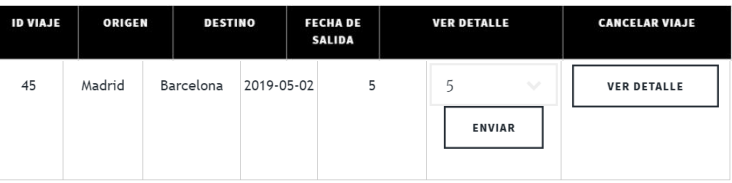

#### Viajes pendientes

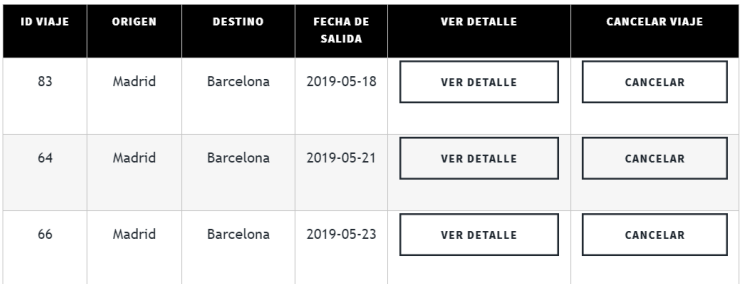

Figura de consulta de billetes para un usuario registrado

Para el viaje de cinco días después a la fecha actual, vemos que nos deja porque cumple con los requisitos de un usuario normal:

|                    | Viajes pendientes |                                   |                                  |                         |                       |                                        |
|--------------------|-------------------|-----------------------------------|----------------------------------|-------------------------|-----------------------|----------------------------------------|
| <b>ID VIAJE</b>    | ORIGEN            | <b>DESTINO</b>                    | <b>FECHA DE</b><br><b>SALIDA</b> | <b>VER DETALLE</b>      | <b>CANCELAR VIAJE</b> |                                        |
| 83                 | Madrid            | Barcelona                         | 2019-05-18                       | <b>VER DETALLE</b>      | CANCELAR              |                                        |
| 64                 | Madrid            | Barcelona                         | 2019-05-21                       | <b>VER DETALLE</b>      | CANCELAR              |                                        |
| $\cup$<br><b>目</b> | E<br><b>IQ</b>    | $\hat{\mathbf{r}}$<br>$\Im$<br>3, | $\blacktriangleright$            | $\epsilon$<br><b>SP</b> | w                     | 20:22<br>$R^8$<br>八国后(1)<br>18/05/2019 |

Figura de viajes pendientes para usuarios normales

En cambio, para el billete del día 21 vemos en la figura que no nos deja y nos muestra un mensaje de que ha caduca la fecha de cancelación:

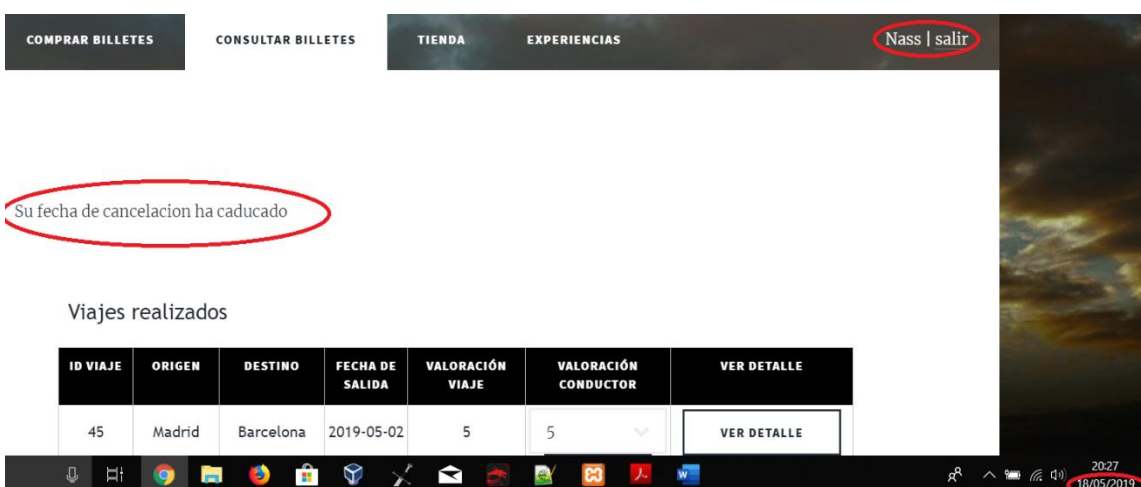

Figura de mensaje de notificación para cancelación de un billete

En todo momento, el usuario registrado puede consultar en la pestaña de **consultar billete** los detalles de cualquier viaje que haya realizado o esté programado por el usuario para volver a imprimirlos, vemos un ejemplo de un viaje programado de la captura anterior:

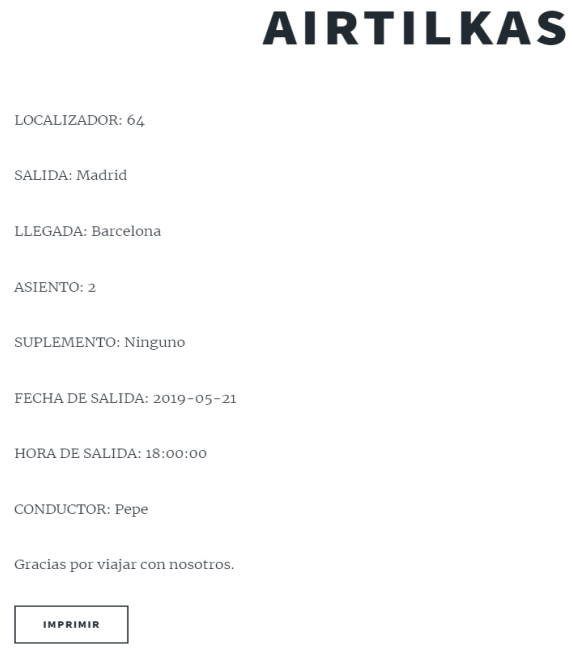

### Figura de detalles del billete

También es posible consultar un billete sin iniciar sesión, introduciendo el localizador y DNI del usuario sin registrar en la pestaña **Consultar billetes**. Esta funcionalidad está diseñada para los usuarios no registrados, pero también es apta para los billetes de los usuarios registrados que deseen imprimir un billete en concreto sin iniciar sesión:

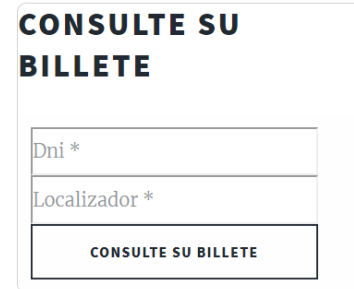

Figura de consulta billete para usuarios no registrados

Si los datos del billete son introducidos correctamente, aparecerán los detalles de dicho billete y un botón con la posibilidad de imprimirlo como se muestra en la figura de detalles del billete, sin embargo, si los datos introducidos son incorrectos, se mostrará un mensaje que indica que son incorrectos como se muestra en la siguiente figura:

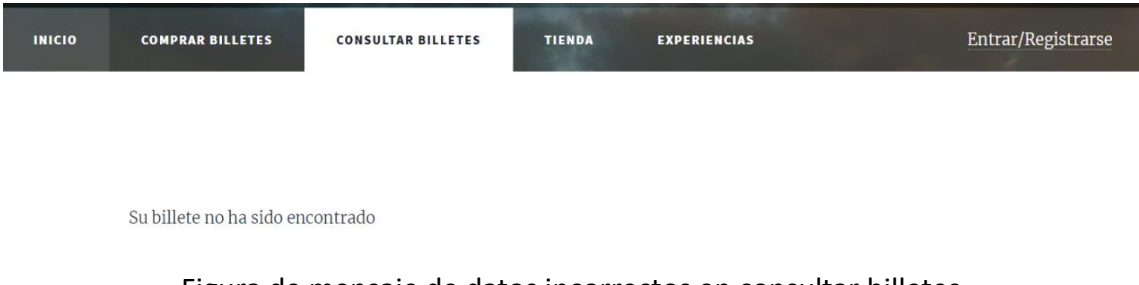

Figura de mensaje de datos incorrectos en consultar billetes

A continuación, vamos a ver los pasos que hay que seguir para **la compra de un billete**.

La secuencia entre un usuario registrado y otro que no lo esté difiere, veamos:

Primero **consultamos** el billete rellenando el formulario con los datos deseados como se muestra en la siguiente figura:

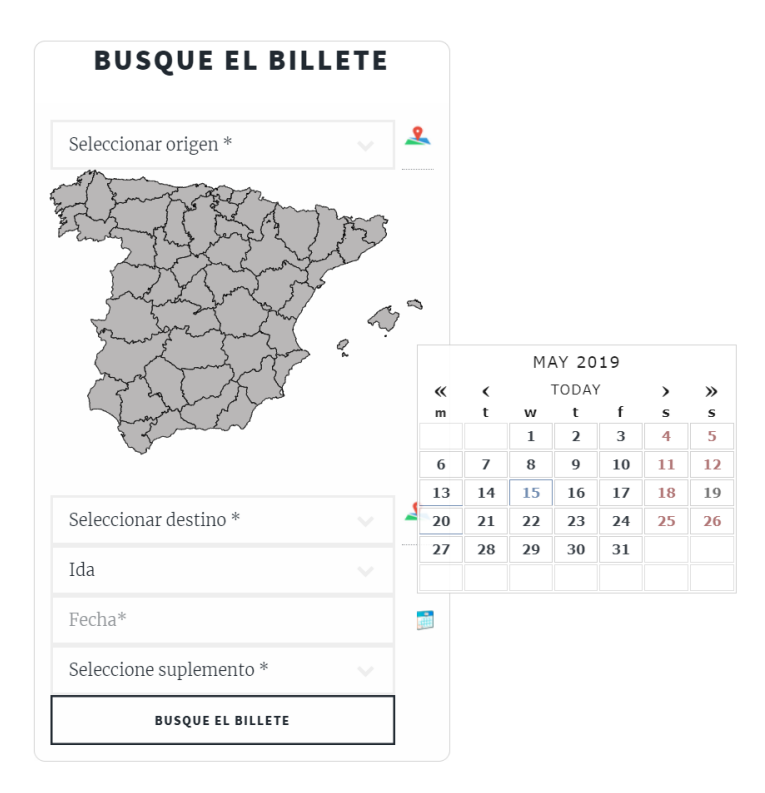

Figura de compra de un billete

Como observamos, el formulario nos solicita seleccionar un origen, un destino (ambos se pueden seleccionar con un mapa de España gráfico que se abre y se cierra con un botón al lado derecho del select) que no es posible seleccionar un mismo origen que destino, si el billete va a ser de ida o ida y vuelta, una fecha que no puede ser anterior a la actual y un suplemento que podría ser entre ninguno, animales, bicicletas, material delicado o pesado.

El formulario está validado con JavaScript y por lo tanto un dato introducido incorrectamente será avisado con un mensaje coloreando el cuadro relacionado. En la siguiente figura se muestra un ejemplo de cómo salta el mensaje de aviso de error al seleccionar el mismo origen que destino:

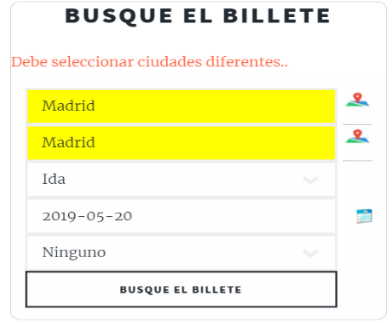

Figura de error del mismo origen y destino

Si no existe billete alguno para los datos introducidos, aparecerá un mensaje que indica su inexistencia como se muestra en la siguiente figura:

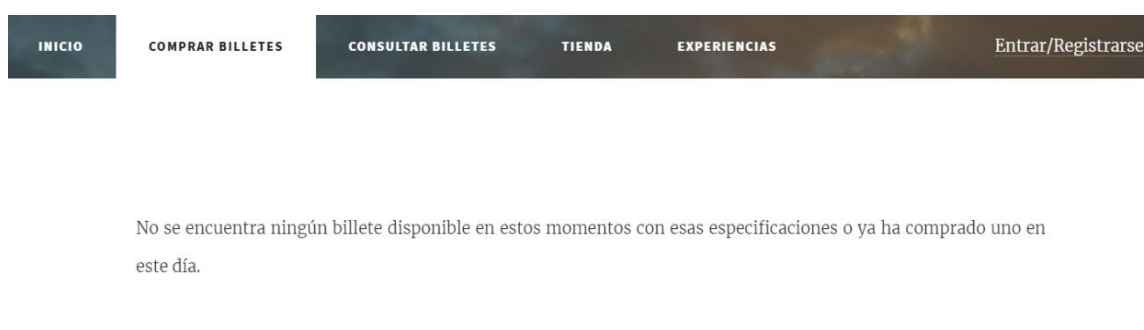

### Figura de mensaje de billete inexistente o ya adquirido

Sin embargo, si existes billetes con los datos introducidos, se mostrarán los **billetes disponibles** ordenados por la hora de salida como se muestra en la siguiente figura:

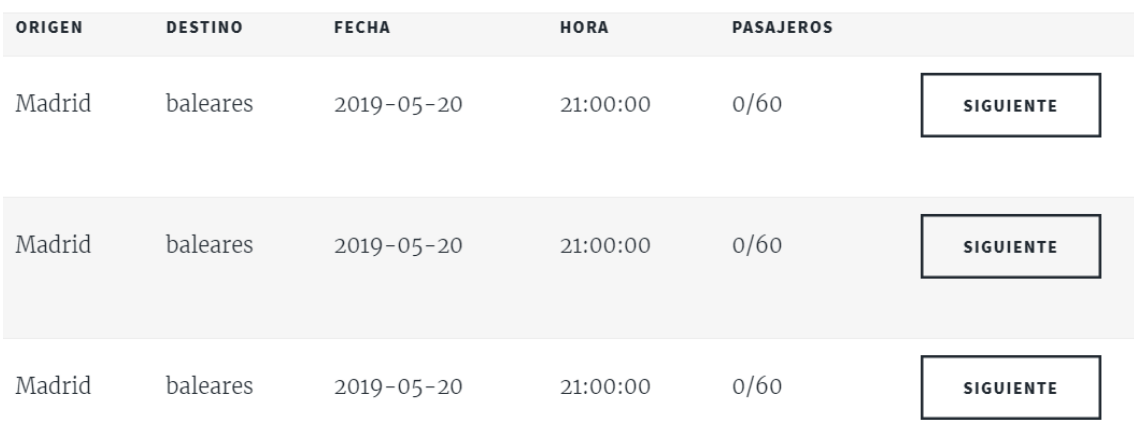

Figura con billetes disponibles con los datos adecuados

En esta pantalla, no aparecerán viajes en los cuales un usuario registrado haya comprado un billete con anterioridad. En cambio, si el usuario no está registrado, no sabemos si ese viaje ya lo ha realizado, por lo que se evaluará cuando introduzca sus datos y en caso de que haya adquirido el billete, se le mostrará un mensaje de que ya lo ha adquirido, incluyendo el localizador del billete buscado en la base de datos para hacerle un recordatorio para que lo pueda imprimir desde **consultar billetes**. En la siguiente figura se muestra como aparece el mensaje de error en caso de desear adquirir un billete comprado con antelación:

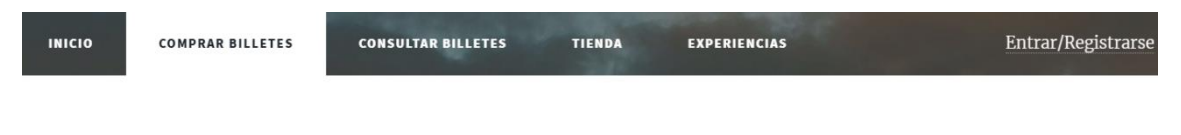

Lo sentimos, no puedes viajar en más de un asiento, su localizador es el 84

### Figura con mensaje de aviso de billete comprado con antelación

Tras selecciona un billete válido, la siguiente pantalla que encontramos es la de seleccionar un asiento, los asientos ocupados aparecen como rojos, los seleccionados en verde y los disponibles en azul. A continuación, se muestra una figura del gráfico de asientos:

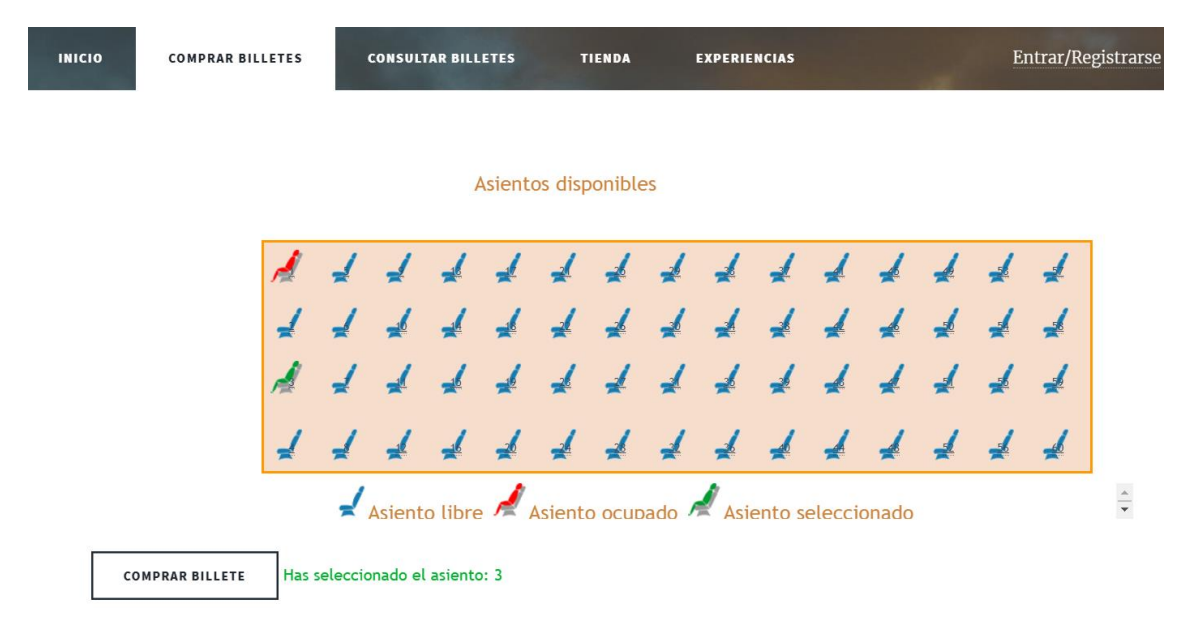

Figura del gráfico de selección asientos

Tras seleccionar un asiento de los disponibles, observamos como junto al botón de comprar billete aparece un mensaje con el asiento que se ha seleccionado. Si se ha seleccionado correctamente, podemos pulsar el botón comprar billete para pasar a la siguiente pantalla, que la vista va a cambiar dependiendo de si el usuario está registrado o no.

Si se ha intentado seleccionar un asiento ocupado, aparecerá junto al botón comprar billete un mensaje que nos indica que no podemos seleccionar dicho asiento, restringiendo la continuación de la compra del billete hasta seleccionar un asiento correctamente:

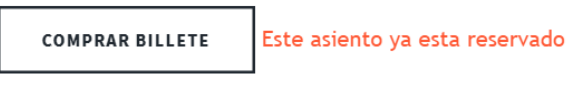

Figura de mensaje para sitios reservados

En cambio, si no se selecciona un asiento, el usuario será avisado con un mensaje junto al botón comprar billete de que se debe seleccionar un asiento para continuar con la compra:

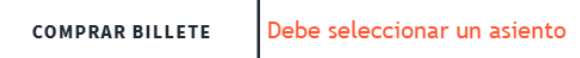

Figura de mensaje para selección de asiento obligatoria

Si el usuario está registrado y se selecciona el asiento correctamente, iremos a la última figura de esta secuencia de la compra del billete de ida, si no lo estamos procederemos a introducir los datos del usuario no registrado como se muestra en la siguiente figura:

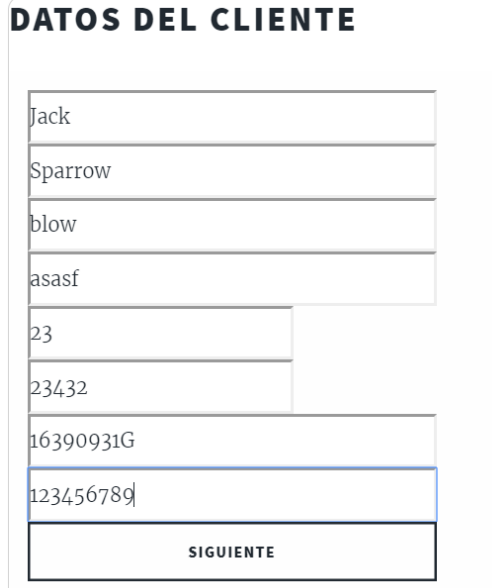

Figura compra de billete para usuario no registrado

Como vemos en la figura anterior, el usuario no registrado procede a rellenar sus datos, si dichos datos están correctos, pulsamos en el botón siguiente para ir a la siguiente pantalla del proceso de compra del billete. Una vez pulsado el botón no encontramos en la pantalla de comprobación de los datos, en la que el usuario tiene la posibilidad de comprobar si sus datos introducidos son correctos y en caso contrario poder modificarlos pulsando el botón de cambiar datos:

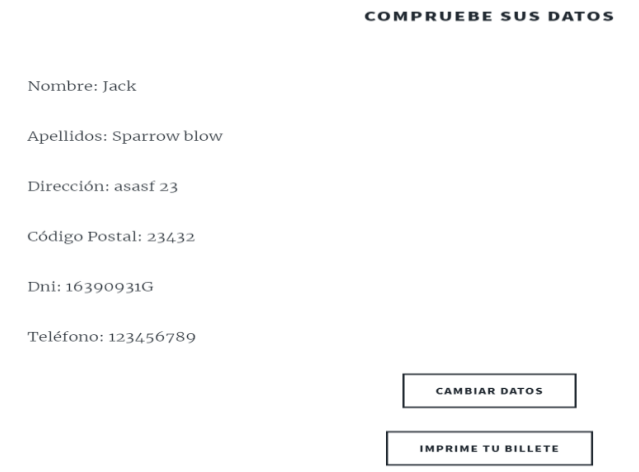

Figura de comprobación de datos de usuario no registrado

Dicho botón nos conduce a la pantalla de la figura de compra de billete para usuario no registrado donde se le solicita al usuario introducir los datos nuevamente. En caso contrario, si el usuario tenía los datos correctos a priori, procede a su impresión pulsando en el botón de imprime tu billete, posteriormente le conducirá a la pantalla de imprimir su billete. En esta pantalla aparecerán nuevamente los datos, sin embargo, esta vez con el botón imprimir que, al pulsarlo, nos conduce a la función de imprimir el billete tanto en PDF como una impresión en papel. En las siguientes figuras se muestran los procesos de impresión:

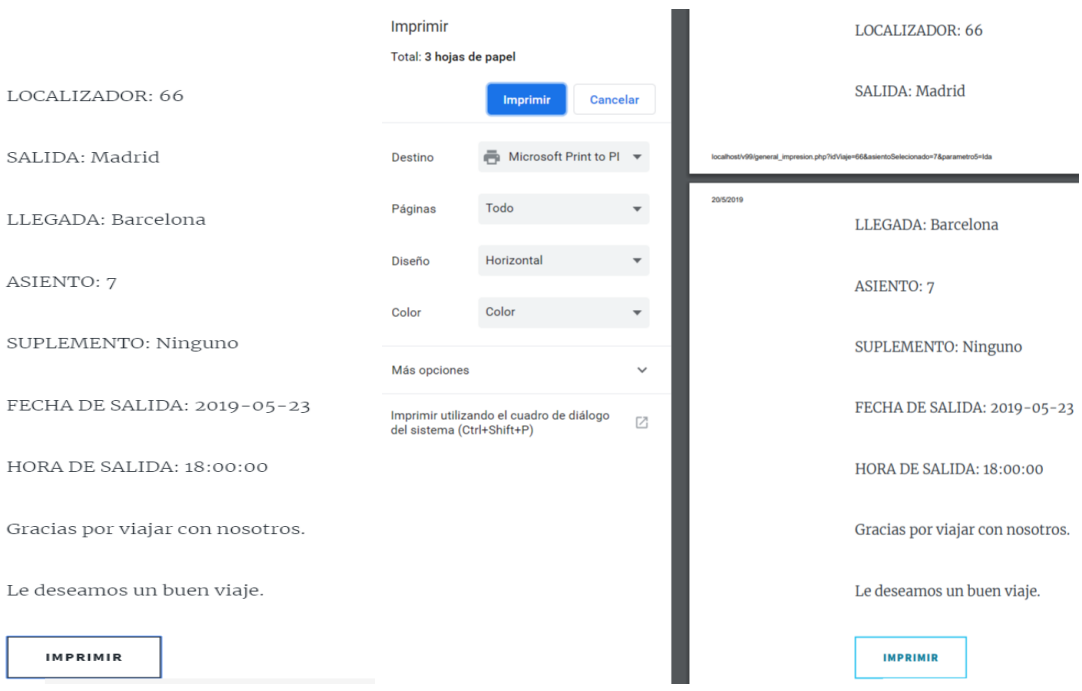

Figuras de proceso de impresión

En caso de haber escogido la opción de comprar un billete de ida y vuelta en el primer proceso de la compra, nos aparecerá en esta pantalla un botón con la opción de adquirir el billete de vuelta junto al botón de imprimir:

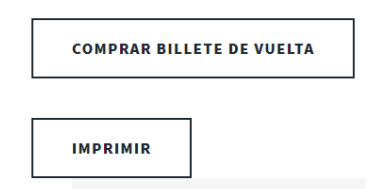

Figura de botón comprar billete de vuelta

Si hemos elegido la opción de comprar un viaje de ida y vuelta, la aplicación busca automáticamente todos los billetes existentes en la base de datos con fecha posterior al billete de ida y con origen y destino opuestos a los de la búsqueda del viaje de ida y los muestra por pantalla:

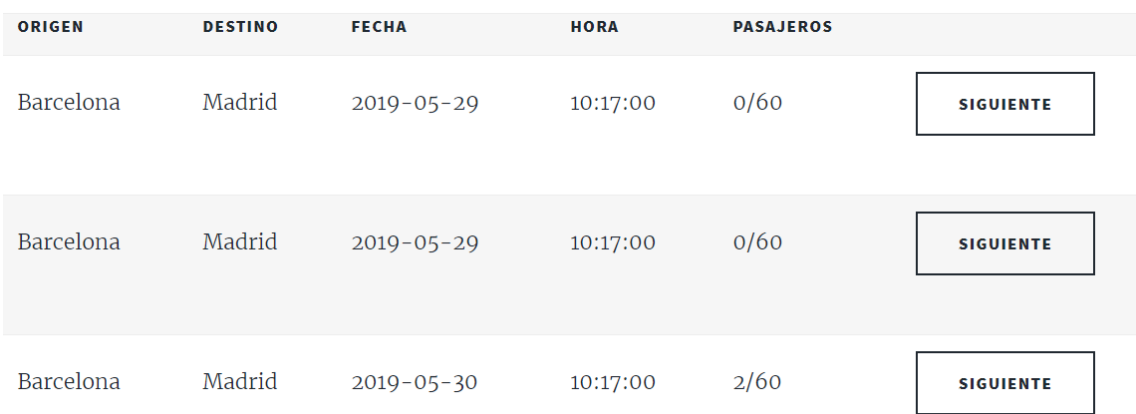

### Figura de viajes disponibles

Existe un botón de cancelar el billete de ida por si dejamos de estar interesados en la realización del viaje por no encontrar el día de vuelta apropiado o por no encontrar ningún billete disponible (en caso de no existir un billete de vuelta, nos aparecería el mensaje de la figura de mensaje de billete inexistente o ya adquirido). En la siguiente figura observamos el billete de cancelar billete de ida:

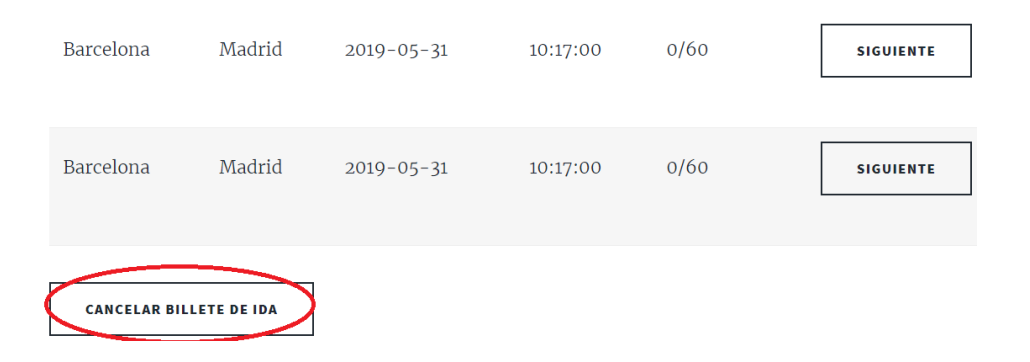

Figura de botón para cancelación de billetes de ida

Si no pulsamos este botón, suponemos que el usuario está interesado en la compra del billete de ida con intención de esperar a que se programe un billete de vuelta disponible que se adecue con sus necesidades más adelante.

Si estamos interesados con la compra de un billete de vuelta disponible, continuaremos el proceso de compra del billete de vuelta siguiendo los mismos pasos a partir de compra de un billete.

Cabe destacar que, si un usuario no registrado ha realizado viajes o tiene viajes programados, si este se registrase en la aplicación con su DNI, tiene la posibilidad de recuperar en la pestaña consultar billetes los viajes que ha realizado cuando no estaba registrado para que los pueda valorar y también se le mostrarán los viajes programados que efectuó cuando no estaba registrado.

Respecto los usuarios de la aplicación Web, cabe destacar la existencia de un tercer tipo de usuario, este es el administrador. Las funcionalidades del administrador difieren a las de los demás usuarios. En la siguiente figura se van a mostrar los casos de uso de un usuario administrados y las funcionalidades que tiene:

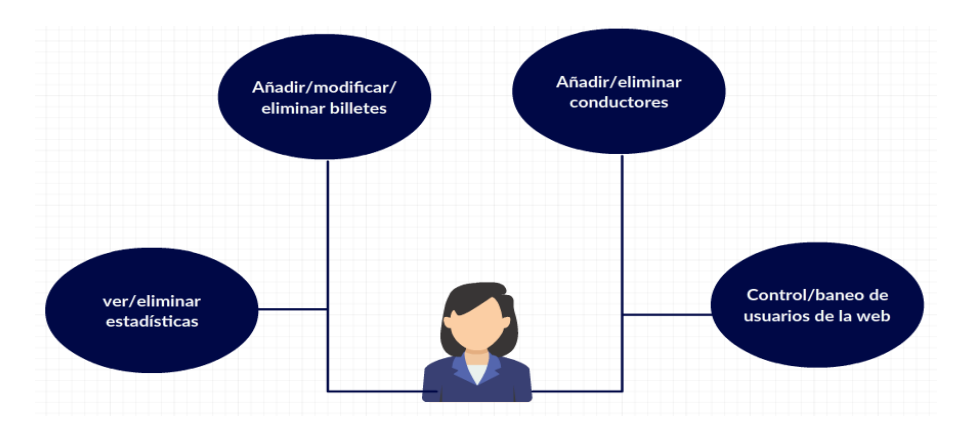

Figura de los casos de uso del administrador

Nuestra aplicación web se sustenta gracias a la gestión del administrador.

En esta gestión hemos implementado multitud de funcionalidades que pasaremos a describir a continuación.

El Nick y contraseña con la que debe iniciar sesión el administrador son Nick: admin, contraseña: adminpass (los pasos a seguir para iniciar sesión son los mismos que un usuario registrado).

La vista principal del administrador es un menú en el cual seleccionará la sección a la que desea dirigirse.

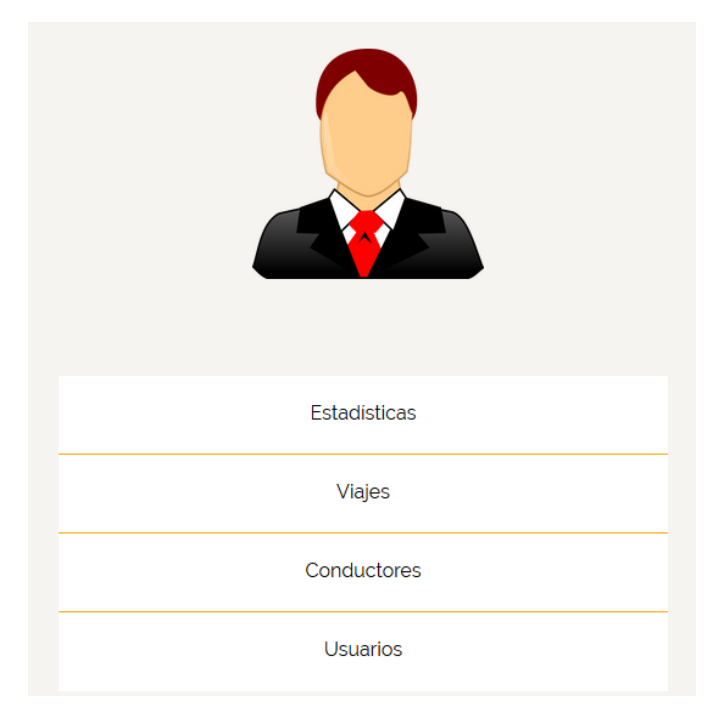

Figura del menú del administrador

En la funcionalidad **Estadísticas** se mostrarán los viajes que se han realizado en la empresa. Estos viajes están ordenados de manera que los más recientes se vean en las primeras filas, ya que nos interesa ver las valoraciones medias de los últimos viajes realizados. Se puede observar tanto la valoración media del viaje como la del conductor. También si deseamos podemos eliminar el viaje del historial.

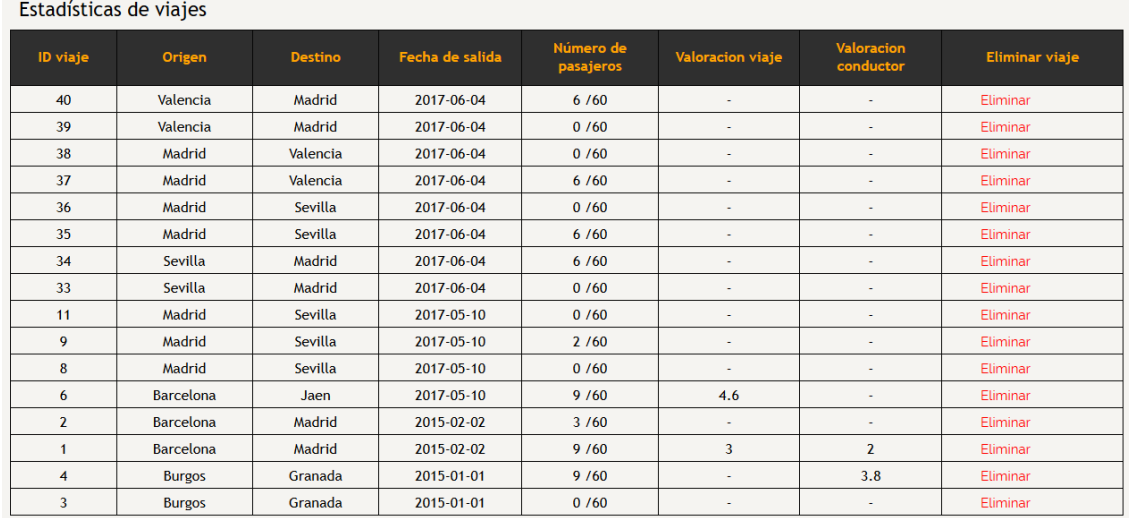

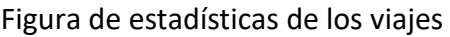

En la funcionalidad **Viajes** se muestran los viajes programados. Estos están ordenados de manera que los más cercanos se vean en las primeras filas.

| ID | Origen           | <b>Destino</b>   | Fecha de salida | Hora de<br>salida | Ocupación | N° de<br><b>autobuses</b> | <b>Conductor</b>  | <b>Modificar</b> | <b>Eliminar</b> |
|----|------------------|------------------|-----------------|-------------------|-----------|---------------------------|-------------------|------------------|-----------------|
| 5. | Cadiz            | Sevilla          | 2018-01-16      | 10:00:00          | 0/60      | $\blacktriangleleft$      | Neymar            | Modificar        | Eliminar        |
| 13 | <b>Barcelona</b> | Madrid           | 2018-06-01      | 12:00:00          | 2/60      | $\overline{2}$            | Cristiano         |                  | Eliminar        |
| 14 | <b>Barcelona</b> | Madrid           | 2018-06-01      | 12:00:00          | 0/60      | $\overline{2}$            | Peter             | Modificar        | Eliminar        |
| 23 | Madrid           | <b>Barcelona</b> | 2018-06-02      | 05:15:00          | 0/60      | $\overline{2}$            | Joan              | Modificar        | Eliminar        |
| 24 | Madrid           | <b>Barcelona</b> | 2018-06-02      | 05:15:00          | 0/60      | $\overline{2}$            | Florentino        | Modificar        | Eliminar        |
| 15 | <b>Barcelona</b> | Madrid           | 2018-06-08      | 12:00:00          | 0/60      | $\overline{2}$            | Cristiano         | Modificar        | Eliminar        |
| 16 | <b>Barcelona</b> | Madrid           | 2018-06-08      | 12:00:00          | 0/60      | $\overline{2}$            | Peter             | Modificar        | Eliminar        |
| 26 | Madrid           | <b>Barcelona</b> | 2018-06-09      | 05:15:00          | 0/60      | $\overline{2}$            | <b>Florentino</b> | Modificar        | Eliminar        |
| 25 | Madrid           | <b>Barcelona</b> | 2018-06-09      | 05:15:00          | 0/60      | $\overline{2}$            | Joan              | Modificar        | Eliminar        |
| 22 | <b>Barcelona</b> | Madrid           | 2018-06-29      | 12:00:00          | 0/60      | $\overline{2}$            | Peter             | Modificar        | Fliminar        |
| 21 | <b>Barcelona</b> | Madrid           | 2018-06-29      | 12:00:00          | 0/60      | $\overline{2}$            | Cristiano         | Modificar        | Eliminar        |
| 31 | Madrid           | <b>Barcelona</b> | 2018-06-30      | 05:15:00          | 1/60      | $\overline{2}$            | Joan              |                  | Eliminar        |
| 32 | Madrid           | <b>Barcelona</b> | 2018-06-30      | 05:15:00          | 0/60      | $\overline{2}$            | Florentino        | Modificar        | Eliminar        |

Figura de los viajes creados

Podemos observar que cuando han comprado billetes para un viaje, el administrador no puede modificar las características del viaje. En todo momento se puede cancelar un viaje si a la empresa no le interesa que se efectúe.

Si pulsamos en añadir viaje, procederemos a detallar la información relacionada con el nuevo viaje que queramos programar.

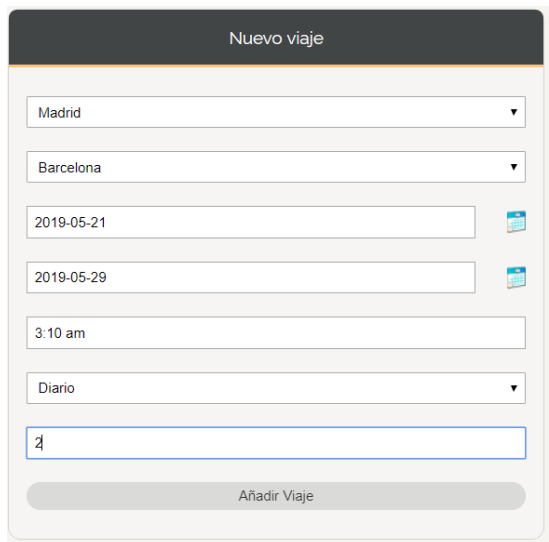

Figura de creación de nuevo viaje

Debemos seleccionar la fecha de finalización que no debe ser previa a la fecha de salida. Las fechas se pueden seleccionar dando al icono de la derecha desplegándose un calendario.

La hora de salida debe introducirse a mano o pulsando aparece un reloj en el que, si quieres cambiar la hora, debes pulsar en el número que marca las horas y de la misma manera con los minutos.

En el último campo, se deberá incluir un número de autobuses para proceder a asignar conductores al viaje.

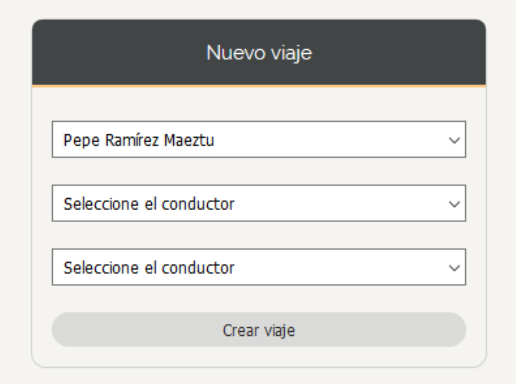

Figura de selección de conductores

En este paso, seleccionaremos a los conductores que deseamos que realicen el viaje.

Si el nombre de nombre algún conductor se repitiese en cualquiera de los campos, entonces nos redijéremos a añadir un viaje de nuevo (captura 24) y mostrará el siguiente mensaje de error:

Has seleccionado al menos el mismo conductor para dos viajo

Figura de mensaje de aviso de selección del mismo conductor

Si no introducimos algún conductor entonces mostrará:

No has rellenado todos los conductores

Figura de mensaje de aviso de falta de conductores

Otra funcionalidad en gestionar viajes como vemos en la figura de los viajes creados, es la de **modificar viaje** que si pulsamos en ello podremos modificar los campos secundarios de un viaje.

Esta funcionalidad se aplica para que si al borrar un viaje el administrador quisiera corregir el número de autobuses o si desease cambiar la fecha o la hora de salida o un cambio de conductor como muestra la siguiente figura:

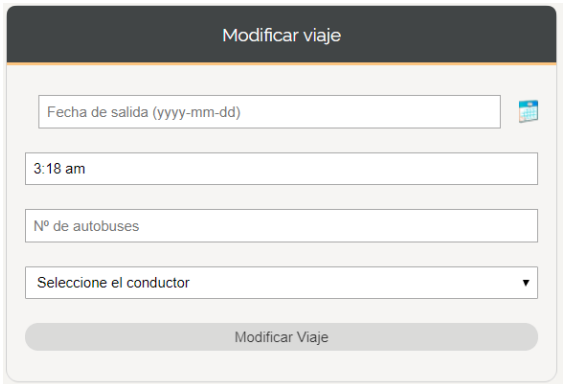

Figura de modificación de un viaje

En la funcionalidad **Conductores** se muestran los conductores que tiene contratados la empresa. Estos están ordenados de manera que los que tienen más antigüedad se vean en las primeras filas.

| <b>ID</b> conductor | <b>Nombre</b> | Apellido             | Fecha de contratación | Valoracion conductor | <b>Eliminar conductor</b> |
|---------------------|---------------|----------------------|-----------------------|----------------------|---------------------------|
| 3                   | Pepe          | Ramírez Maeztu       | 2014-10-16            | 2                    | Eliminar                  |
| 50001               | Cristiano     | Ronaldo Nazario      | 2014-11-12            | ٠                    | Eliminar                  |
| 50002               | Neymar        | <b>Perez Rivaldo</b> | 2014-11-14            | ٠                    | Eliminar                  |
| 50003               | Peter         | Lim Lim              | 2014-11-19            | ۰.                   | Eliminar                  |
| 50004               | Florentino    | Pérez Rodríguez      | 2014-11-30            | 3.8                  | Eliminar                  |
| 50005               | Joan          | Laporta Estruch      | 2014-12-30            |                      | Eliminar                  |
|                     |               |                      |                       |                      |                           |

Figura de menú de conductores

Podemos observar su valoración media y los podremos eliminar a cualquiera si este abandona la empresa.

Si observamos detalladamente, podemos pulsar en el id del conductor para ver los viajes que ha realizado y los detalles de cada uno.

| <b>Conductor Pepe</b>  |                  |                  |                 |                  |                          |  |  |  |
|------------------------|------------------|------------------|-----------------|------------------|--------------------------|--|--|--|
| Detalles del conductor |                  |                  |                 |                  |                          |  |  |  |
| <b>ID</b> viaje        | Origen           | <b>Destino</b>   | Fecha de salida | Valoración viaje | Valoración conductor     |  |  |  |
| 1                      | <b>Barcelona</b> | Madrid           | 2015-02-02      | 3                | $\overline{2}$           |  |  |  |
| 9                      | Madrid           | Sevilla          | 2017-05-10      | ۰                | ٠                        |  |  |  |
| 33                     | Sevilla          | Madrid           | 2017-06-04      | ٠                | ٠                        |  |  |  |
| 41                     | Lugo             | Ourense          | 2017-06-06      | $\sim$           | $\overline{\phantom{a}}$ |  |  |  |
| 42                     | Lugo             | <b>Ourense</b>   | 2017-06-06      | $\sim$           | ٠                        |  |  |  |
| 47                     | <b>Barcelona</b> | Pontevedra       | 2017-06-07      | ٠                | ٠                        |  |  |  |
| 48                     | <b>Barcelona</b> | Pontevedra       | 2017-06-07      | ٠                | ٠                        |  |  |  |
| 55                     | Pontevedra       | <b>Barcelona</b> | 2017-06-07      | $\sim$           | $\sim$                   |  |  |  |
| 56                     | Cantabria        | <b>Barcelona</b> | 2017-06-15      | ٠                | $\sim$                   |  |  |  |
| 57                     | Cantabria        | <b>Barcelona</b> | 2017-06-15      | ٠                | ٠                        |  |  |  |
| Atrás                  |                  |                  |                 |                  |                          |  |  |  |

Figura de detalles de un conductor

Como observamos en la figura de menú de conductores, si pulsamos sobre el botón añadir conductor nos aparecerá los datos personales que debemos introducir sobre el conductor.

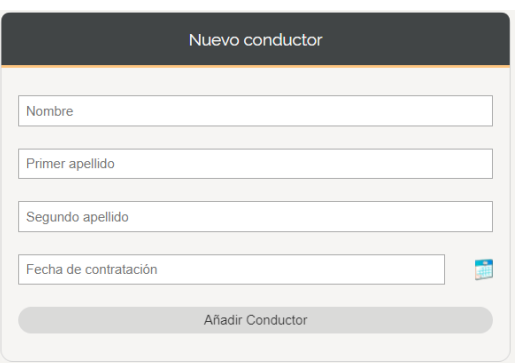

Figura de crear un conductor nuevo

En la funcionalidad **Usuarios** se muestran los usuarios que se han registrado en la aplicación. Estos están ordenados de manera que los tienen más antigüedad se vean en las primeras filas.

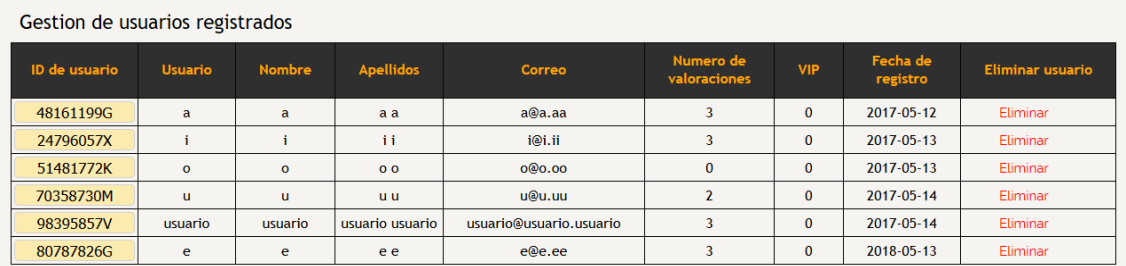

Figura de listado de usuario registrados

Podemos eliminar cualquier usuario. También podemos ver los viajes que ha realizado cada usuario pulsando en su ID viaje.

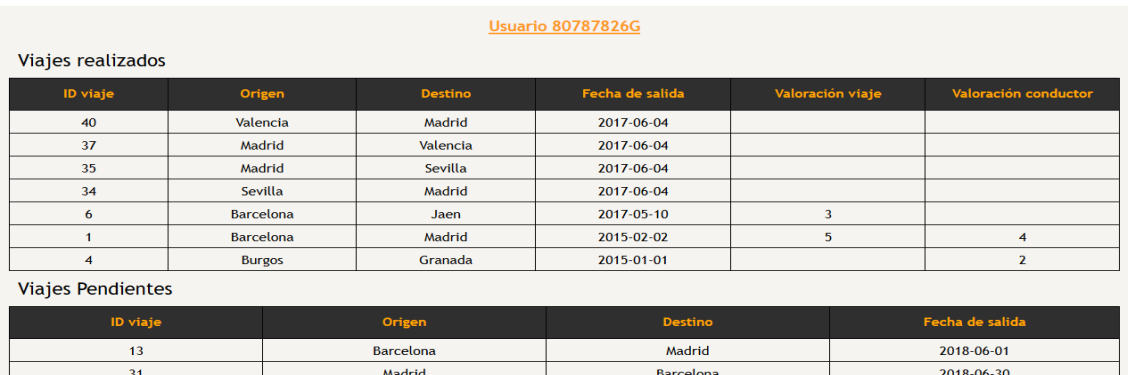

Figura de detalles de un usuario en concreto

Estos se clasifican según los viajes que tiene programados y según los viajes que ha realizado un usuario registrado, incluyendo las valoraciones que ha efectuado.

### <span id="page-37-0"></span>1.3Funcionalidades de la tienda online

La idea principal de la tienda online es ofrecer al cliente la posibilidad de adquirir cursos y excursiones de modo experiencia para hacer inolvidable su viaje. Además, puede adquirir productos con la posibilidad de recogerlos directamente en el aeropuerto.

A continuación, en la siguiente figura se van a mostrar los casos de uso de un usuario que entra en la tienda para adquirir un producto o una experiencia.

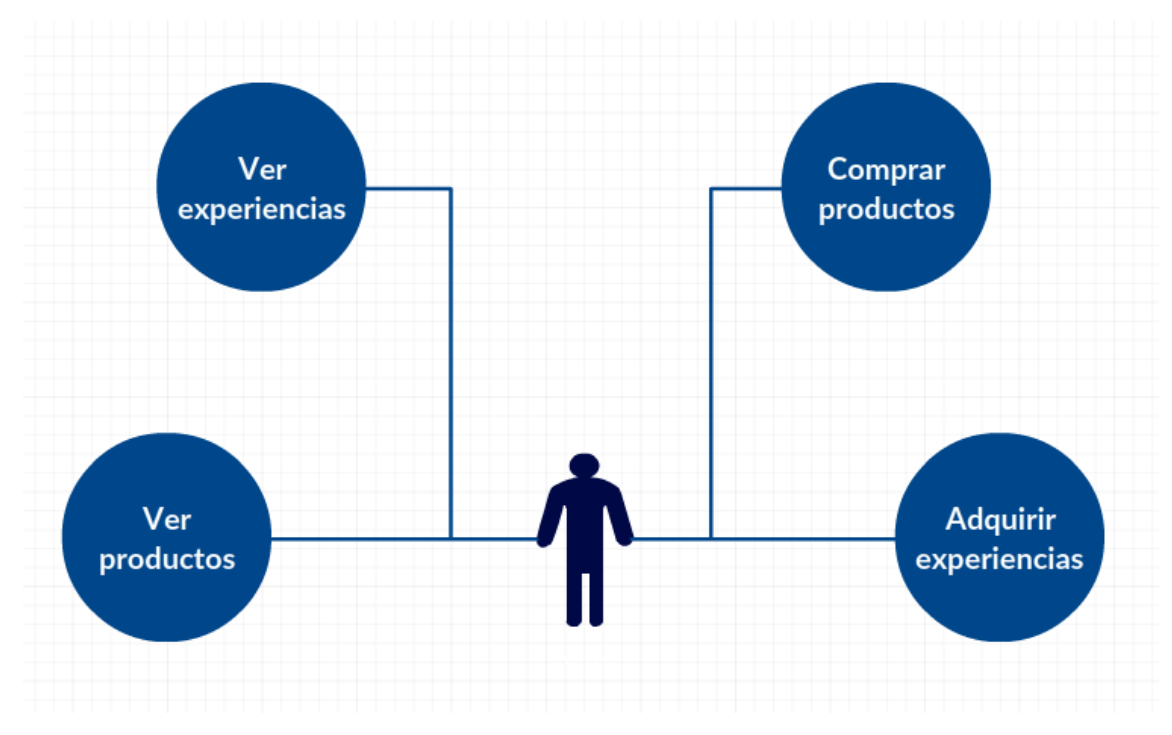

Figura de los casos de uso de un usuario en la tienda online

Para acceder a la tienda, pulsamos en el botón TIENDA del menú de cabecera de la aplicación web como se muestra en la figura:

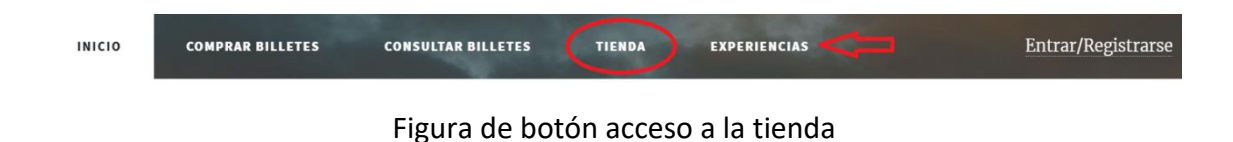

Pulsando el botón EXPERIENCIAS también accedemos a la tienda online, pero nos conduciría directamente a la descripción de las experiencias que ofrecemos.

Tras pulsar el botón TIENDA, accedemos a la página de inicio de la tienda online donde vemos que se divide en la sección de todos los productos y un Slider con los productos más vendidos como se muestra en las siguientes figuras:

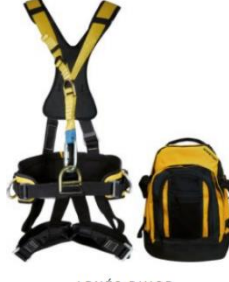

ARNÉS BIHOR 86,00€

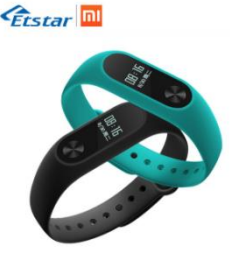

PULSÓMETRO 15,00€

265,00€

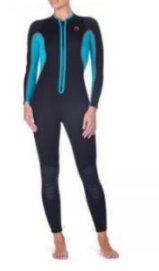

TRAJE DE NEOPRENO 39,99€

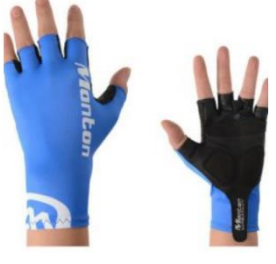

**GUANTES DE BICI** 14,95€

**VER TODOS LOS PRODUCTOS** 

Figura de todos los productos de la tienda

Los productos más vendidos

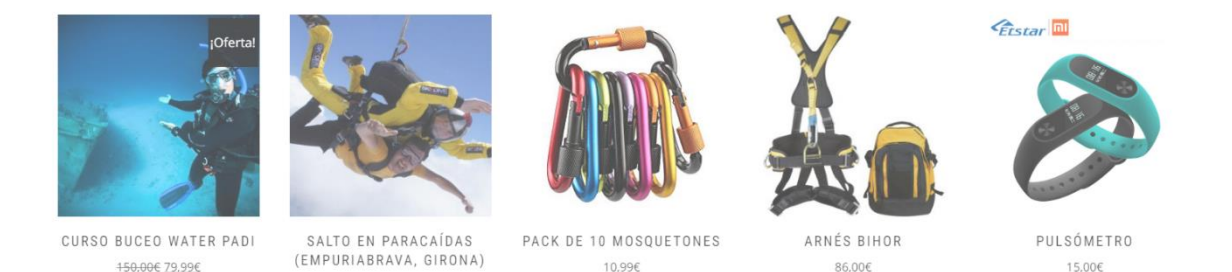

Figura de los productos más vendidos

Respecto la navegación, podemos acceder desde la cabecera a las experiencias que ofrece la tienda, un botón tienda desde el cual podemos acceder a los productos o bien al carrito de la compra, un botón billetes que enlaza esta tienda con la aplicación web para la gestión de billetes, un botón Faq donde el usuario encuentra una cantidad de preguntas frecuentes que le pueden surgir a la hora de realizar una compra, un botón conócenos donde el usuario tiene la posibilidad de ver la descripción de qué ofrece la

tienda, un buscador y dos banderas para traducir la web en los dos idiomas disponibles que son el español y el francés.

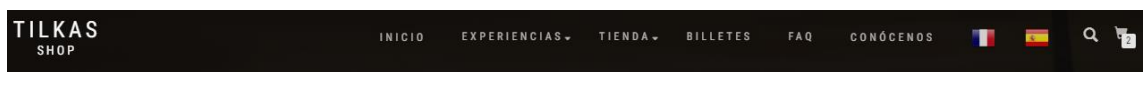

Figura de la cabecera de la tienda online

Para adquirir un producto, podemos hacerlo de forma rápida pulsando el botón "añadir al carrito" que aparece automáticamente en el centro del producto o podemos pulsar en el producto para ver más detalles sobre él.

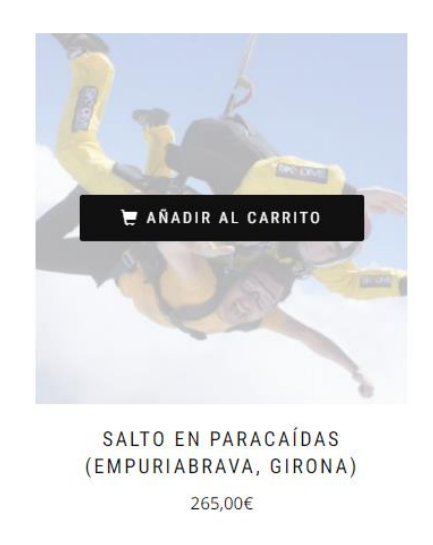

### Figura de añadir al carrito un producto de forma rápida

Tras pulsar el producto, accedemos a la pantalla en la que aparece el mismo con una descripción detallada y la posibilidad de su valoración.

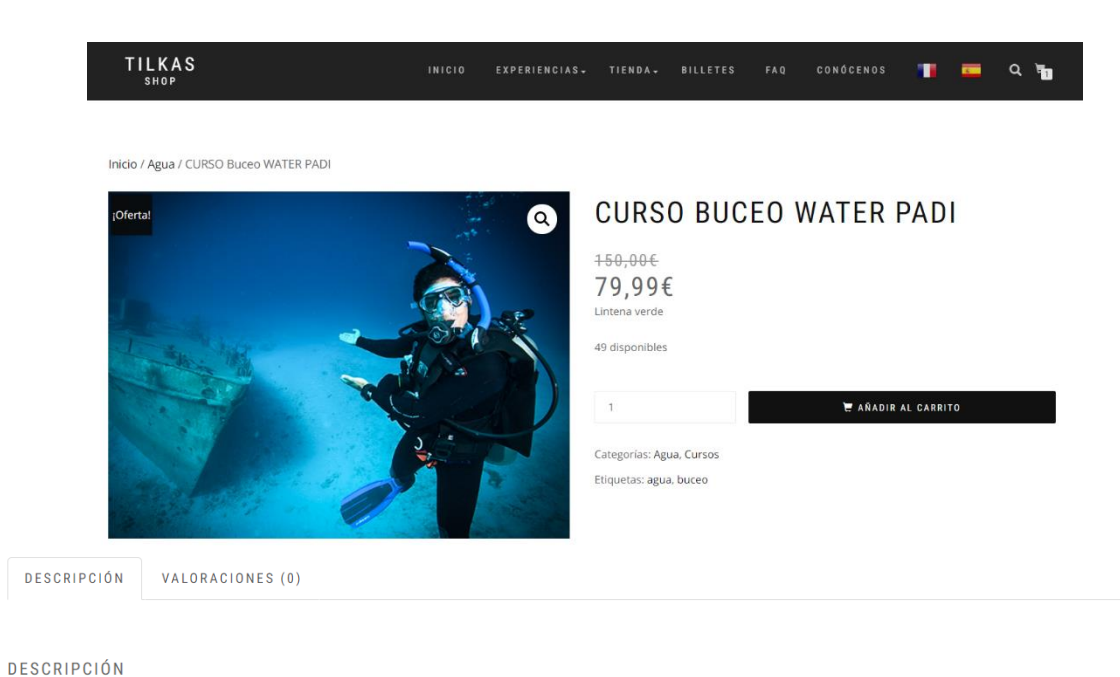

Este curso te permite consolidar los conocimientos que aprendiste en el curso de Open Water Diver, además de aumentar tus destrezas, habilidades y tu técnica de buceo, haciéndote un buceador más seguro y más experimentado, te permitirá alcanzar una profundidad de 30 metros en tus inmersiones. Y conocerás nuevas especialidades del buceo, realizando una sesión teórica en nuestras instalaciones y 5 inmersiones de aventuras en el mar entre ellas (Flotobilidad, Orientación, Nitrox o Nocturna (según condiciones de la mar). Profunda y Pecios.)

· Las AGUAS ABIERTAS (MAR) podrás terminarlas el fin de semana que mejor te convenga en uno de nuestros centros de costa concertados de la máxima calidad, tanto en formación como en instalaciones. (EN UN PLAZO MÁXIMO DE TRES MESES)

#### El curso incluve:

- · Material didáctico
- · Clase de teoría de una hora y media en nuestras instalaciones.
- · 5 inmersiones en el mar (Flotabilidad, Orientación, Nitrox o Nocturna (según condiciones de la mar), Profunda y Pecios.)
- · Tramitación de la certificación PADI.

#### Figura del producto detallado

Tras pulsar el botón de "AÑADIR AL CARRITO" que aparece en la figura anterior, el producto será añadido automáticamente al carrito y aparece un dialogo de confirmación que nos ofrece la posibilidad de ver el carrito para finalizar la compra o bien podemos omitir el dialogo y seguir navegando por los productos.

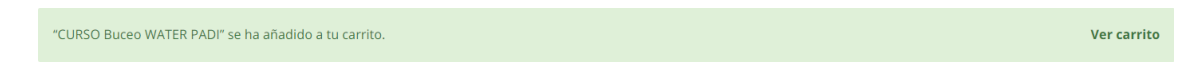

Figura del diálogo para acceder al carrito y finalizar la compra

Si pulsamos en el botón de "Ver carrito" del diálogo de la figura anterior, accederemos a la pantalla en la que aparece el resumen de nuestra compra con todos los productos que hemos añadido al carrito anteriormente, con la posibilidad de insertar un cupón de descuento (hablaremos de él más adelante), actualizar el carrito o finalizar la compra.

#### CARRITO

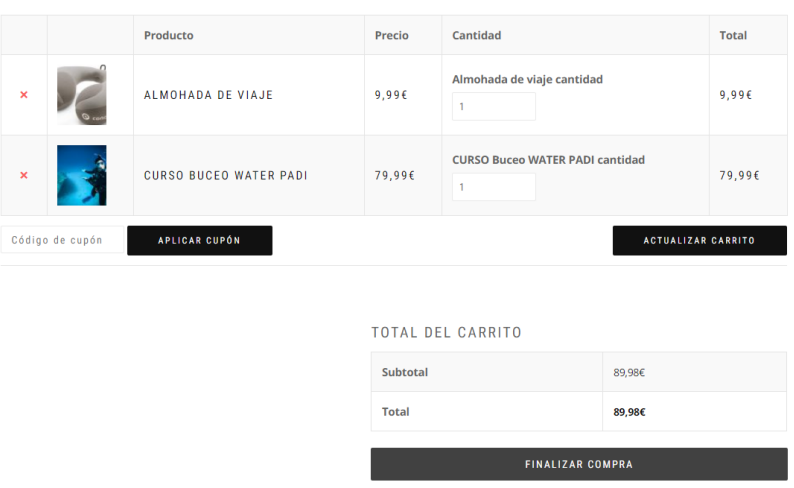

Figura del resumen de la compra del carrito

Si pulsamos finalizar la compra, pasamos a la pantalla de los detalles de facturación en los que el cliente rellena sus datos personales para completar el pedido. Probamos a completar los datos con el siguiente ejemplo para completar una compra de un producto de prueba con el precio de tres Euros.

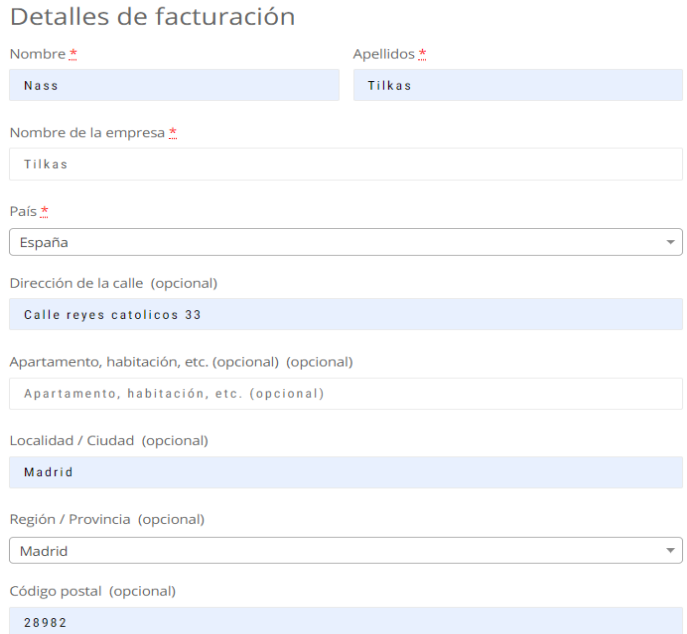

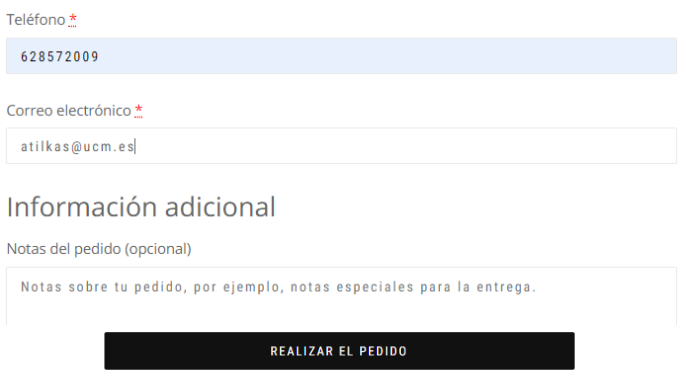

Figura de datos personales para completar el pedido

Una vez completados los datos, el usuario debe pulsar el botón realizar el pedido y este le llevará a la siguiente pantalla, que consiste en rellenar los datos de la tarjeta de crédito con la que vamos a realizar el pedido. Para dicho proceso se ha utilizado el plugin Stripe (se detallará más adelante).

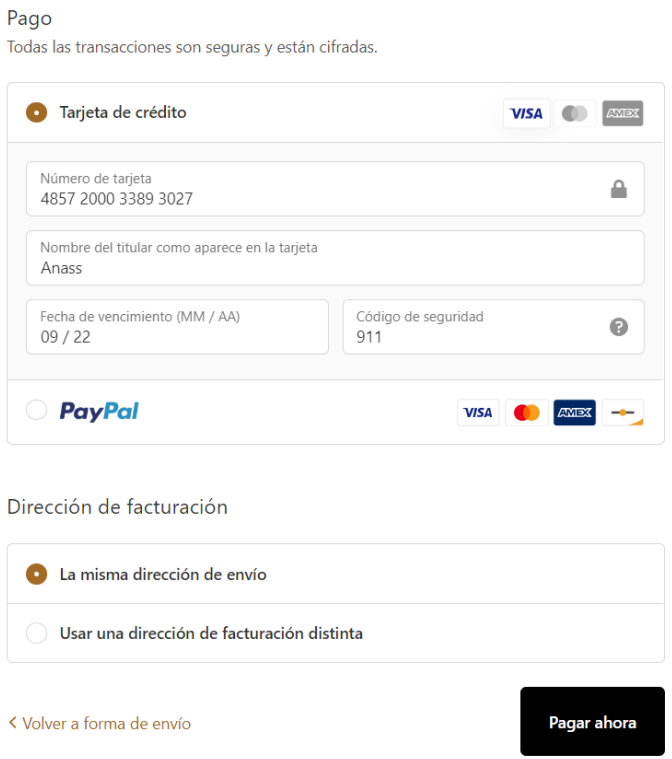

Figura de los datos de la tarjeta bancaria o cuenta PayPal

Una vez completados los datos de la tarjeta bancaria, el usuario pulsa el botón "Pagar ahora" y si los datos de la tarjeta son correctos, finaliza la compra con éxito.

Otra forma de realizar el pago es con una cuenta de PayPal, de ser la forma seleccionada para realizar el pago, tras pulsar el botón "Pagar ahora" la página redirige al usuario a su cuenta de PayPal para realizar el pago.

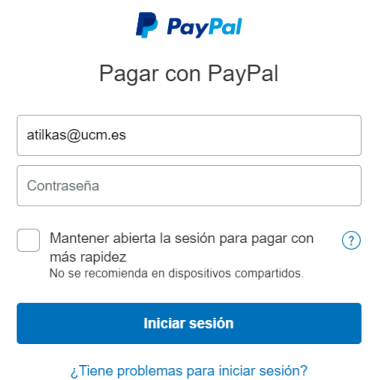

Figura de acceso a cuenta de PayPal

Una vez dentro de la cuenta del usuario, el proceso de pago es como cualquier otro pago con PayPal.

Desde la parte derecha del pie de la tienda, existe un icono desde el cual podemos acceder al inicio de sesión de un usuario administrador, donde nos solicita un usuario y una contraseña.

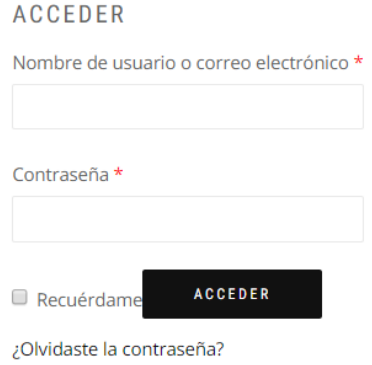

Figura de inicio de sesión del administrador

Una vez introducidos los datos del administrador (usuario: mam, contraseña: mam), accedemos al un menú en el cual el admin puede gestionar los pedidos, realizar modificaciones en la tienda o modificar sus datos.

|    | Escritorio            |
|----|-----------------------|
|    | Pedidos               |
| 出. | Descargas             |
|    | <b>Direcciones</b>    |
|    | Detalles de la cuenta |
|    | Cerrar sesión         |

Figura del menú del administrador

En la sección de pedidos, se encuentran todos los pedidos realizados por nuestros clientes. Respecto el ejemplo de la compra realizada anteriormente del producto con coste de 3€, vemos en la siguiente figura como aparece, observamos que aparece como pagado lo cual basta con darle en el botón preparar y si el producto está en stock será enviado a la dirección de nuestro cliente. Una vez enviado, el botón preparar se convierte en preparado. Una vez preparado podemos descargar las facturas desde el botón "Descargas" del menú del administrador.

|              | Estado $\blacktriangledown$ | Estado del pago $\blacktriangledown$ | Estado de la preparación v | Más filtros | Guardado | <b>T</b> , Ordenar |
|--------------|-----------------------------|--------------------------------------|----------------------------|-------------|----------|--------------------|
| Cliente      |                             | Pago                                 | Preparación                |             |          | <b>Total</b>       |
| mehdi tilkas |                             | <b>Pagado</b>                        | <b>Preparado</b>           |             |          | €3,00              |

Figura de los pedidos y su preparación

Para el botón "Direcciones" del menú del administrados, ofrece la posibilidad de cambiar la dirección de facturación de nuestra empresa.

Cabe destacar que una vez que un usuario realiza el pedido, tarda dos días aproximadamente en ingresarse la cantidad en el banco. Una vez ingresada, se observa como la cantidad no son tres Euros sino 2, 68€ ya que el el plugin Stripe cobra el impuesto del IVA.

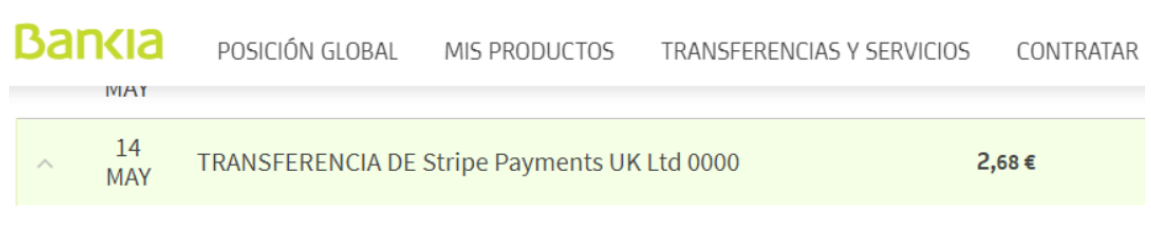

### Figura del pago recibido en cuenta bancaria

1.1 funcionalidades de la aplicación Android

Respecto la aplicación Android realiza las mismas funcionalidades de ambas aplicaciones anteriores, pero en una interfaz para la plataforma Android.

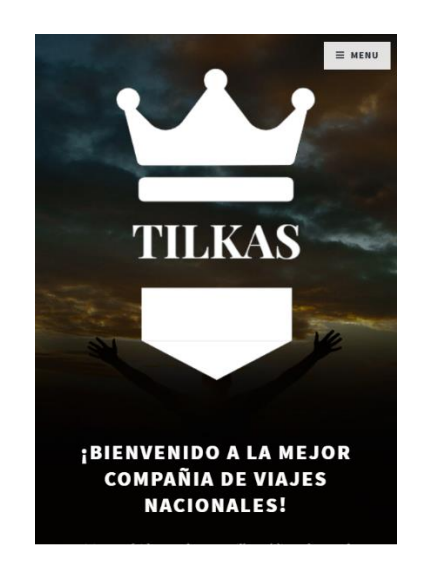

Figura de la página inicial en la aplicación Android

En la aplicación Android, se observa cómo el menú es el cambio más destacado respecto la aplicación de escritorio. Actualmente el menú de cabecera aparece como botón en la parte superior derecha de la aplicación, el cual si pulsamos nos despliega las opciones que tenemos en la cabecera como se muestra en la siguiente figura:

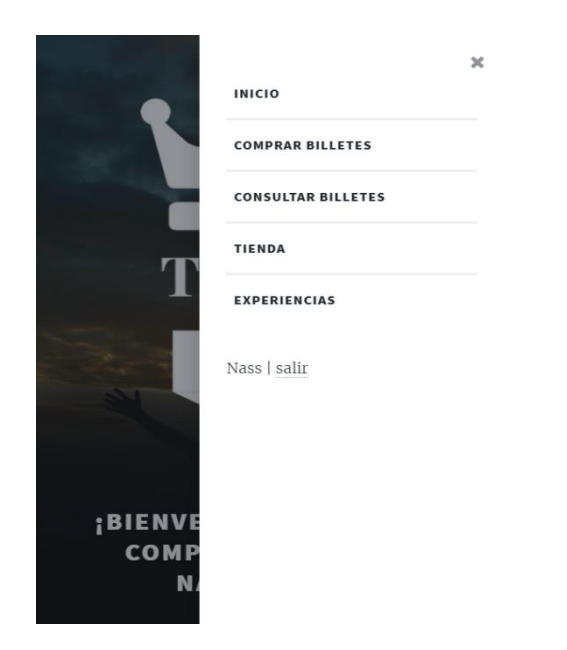

Figura del despliegue del menú de cabecera en Android

Respecto la tienda online, accedemos desde el botón TIENDA del menú de cabecera de la aplicación web como hacíamos con la aplicación de escritorio y vemos que ocurre lo mismo, tiene las mismas funcionalidades excepto un cambio minúsculo en la apariencia. La interfaz principal quedaría como se muestra en la siguiente figura:

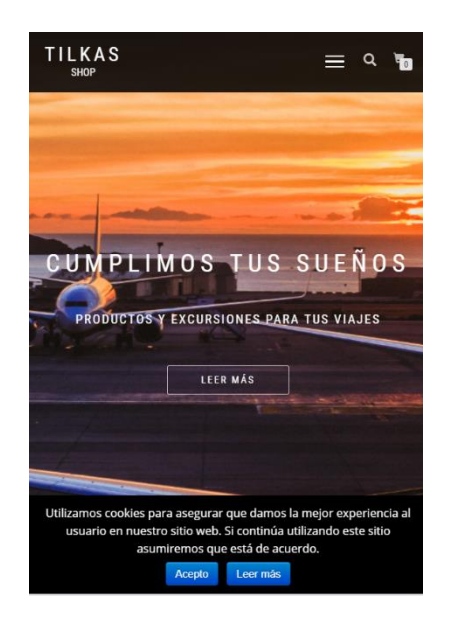

Figura de página inicial de la tienda online

Como podemos observar, el menú de cabecera se convierte en un botón como ocurre con la aplicación web de la gestión de billetes. Otro cambio de cara a la versión de escritorio es que en la versión para Android aparece el botón de añadir al carrito visible en todo momento bajo los productos en vez de ser visible solo a la hora de pasar el ratón encima del producto como ocurre en la versión para escritorio.

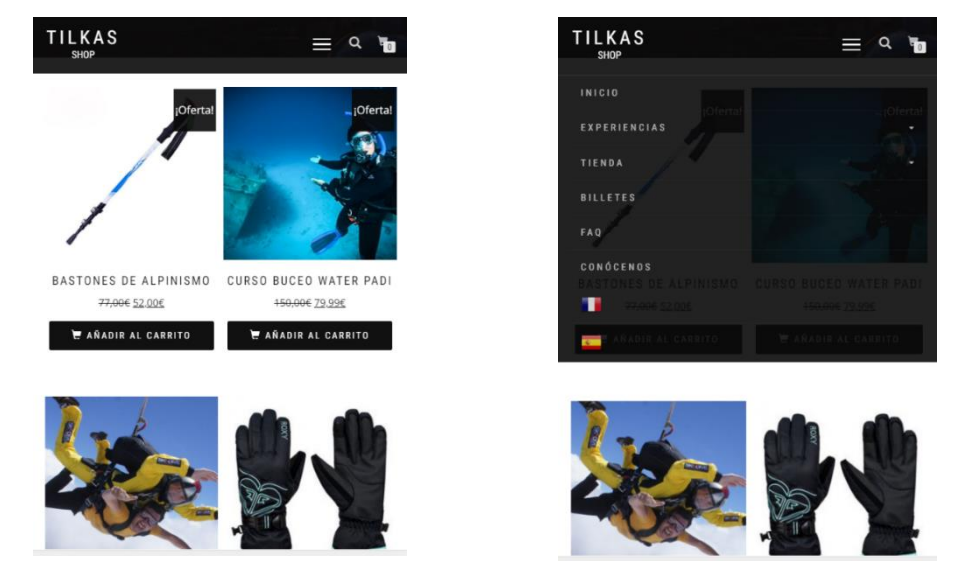

Figuras de botón añadir al carrito y menú de cabecera de la tienda en Android

<span id="page-47-0"></span>Para las demásfuncionalidades, el proceso es el mismo que la aplicación para escritorio.

## Capítulo 4

### <span id="page-47-1"></span>Determinación de la arquitectura del proyecto

En este capítulo se enfocará la descripción del funcionamiento de las plataformas desde un nivel técnico.

### <span id="page-47-2"></span>4.1 Arquitectura de la aplicación Web

Como se dijo anteriormente, la arquitectura de la aplicación Web está basada en la programación orientada a objetos. Se ha dividido el código en Scripts de vistas con un tema html5 Responsive [\[12\]](#page-69-11), Scripts de la lógica y Scripts que interactúan con dicha lógica. A continuación, se detallarán todos los Script citados anteriormente y una descripción de cada uno:

### **4.1.1 Scripts de vistas**

**mostrar\_cabecera:** Vista que muestra el saludo dependiendo si un usuario se encuentra registrado. **mostrar\_pie:** Vista que muestra el pie de página. **general\_nuestraActividad:** Vista que muestra la actividad que realizamos. **general\_equipaje:** Vista que detalla cuanto equipaje puede llevarse. **general\_entretenimiento:** Vista que detalla el entretenimiento que ofertamos. **general\_contacto:** Vista para contactar con nosotros. **general\_avisoLegal:** Vista alertar de la legalidad a la que nos acogemos. **general\_ventajas:** Vista que muestra todas las ventajas que ofertamos. **general\_quienesSomos:** Vista que muestra información sobre quiénes somos. **general\_personas:** Vista que muestra información sobre el personal de la empresa. Vistas para el administrador:

### **admin\_index:** Vista del index del admin. **admin\_mostrar\_toolbar:** Vista que muestra el toolbar del admin. **admin\_gestionarConductores:** Vista de los conductores de la empresa. **admin\_gestionarUsuarios:** Vista de los ususarios registrados.

**admin\_gestionarViajes:** Vista de los viajes que se van a realizar. **admin\_estadisticas:** Vista de los viajes realizados**. admin\_consultarEstadisticas:** Vista con los detalles de un viaje realizado. Nota: Puede que se deban unificar estas dos últimas vistas. **admin\_modificarViaje:** Vista para editar un viaje. **admin\_anadirConductor:** Vista para añadir un conductor. **admin\_consultarConductor:** Vista que muestras los viajes realizados por un conductor. **admin\_anadirViaje:** Vista para añadir un viaje. **admin\_anadirViaje\_conductores:** Vista para añadir conductores a un viaje. **admin\_consultarUsuario:** Vista que muestra los viajes realizados por un usuario.

#### Vistas para usuarios registrados y no registrados:

**index:** Vista del index de un usuario no registrado.

**mostrar\_toolbar:** Vista que muestra el toolbar del usuario.

**noRegistrado\_mostrarRegistro:** Vista para registrar o iniciar sesión de un usuario.

**mostrar\_fallo\_registrar:** Vista para identificar un fallo en el registrado de un usuario.

**comprar:** Vista para buscar un billete que se desea comprar.

**billetesDisponibles:** Vista con los billetes disponibles.

**asientosDisp:** Vista en la que un usuario ve qué asientos se encuentran disponibles, se utilizará un gráfico de dichos asientos y el usuario podrá seleccionar el asiento deseado.

**datosCliente:** Vista para que unusuario no registrado introduzca sus datos personales al comprar un billete**.**

**comprobarDatos:** Vista para que unusuario no registrado compruebe que sus datos son correctos en la compra del billete.

**general\_impresion:** Vista que muestra un billete listo para imprimir con los datos del usuario y viaje.

**consultar:** Vista para consultar un billete que se haya comprado y volver a imprimirlo si éste se ha perdido.

- Si no se encuentra registrado: deberá introducir un localizador.

- Si se encuentra registrado: mostrara la lista de viajes realizados y programados.

- los viajes realizados podrá valorarlos

- los viajes programados podrá cancelarlos

**billeteConsultado:** Vista con los detalles de un billete de un usuario no registrado.

#### **4.1.2 Scripts que interactúan con la lógica**

Estos scripts se encuentran localizados en la carpeta lógica del proyecto. **validar\_logout:** Interacción para establecer el cierre de una sesión. **cabecera:** Lógica que obtiene el saludo dependiendo si un usuario se encuentra registrado.

**admin\_insertar\_conductor:** Interacción para insertar un conductor nuevo. **admin\_insertar\_viaje:** Interacción para insertar un viaje nuevo.

**admin\_eliminar\_conductor:** Interacción para eliminar un conductor.

**admin\_eliminar\_viajes:** Interacción para eliminar un viaje.

**admin\_eliminar\_usuarios:** Interacción para eliminar un usuario. **admin\_modificar\_viaje:** Interacción para modificar un viaje.

**noRegistrado\_registro:** Interacción que registra un usuario. **noRegistrado\_login:** Interacción que establece el inicio de una sesión.

**registrado\_valorar\_conductor:** Interacción que envía la valoración de un conductor de un usuario registrado.

**registrado\_valorar\_viaje:** Interacción que envía la valoración de un viaje de un usuario registrado.

**insertar\_billete:** Interacción que inserta un billete de un usuario.

**borrar\_billete:** Interacción que cancela un billete de un usuario.

### **4.1.3 Scripts de la lógica**

**bbdd\_conexion:** Clase que establecer la conexión con la base de datos para la realización de consultas.

**billete.php:** Clase que almacena los datos de un billete.

**conductor.php:** Clase que almacena los datos de un conductor.

**usuario.php:** Clase que almacena los datos de un usuario registrado y no registrado.

**valoracion.php:** Clase que almacena las valoraciones realizadas de los usuarios registrados. **viaje.php:** Clase que almacena los datos de un viaje.

### <span id="page-49-0"></span>4.2 Arquitectura de la tienda online

Respecto la arquitectura de la tienda online, está basada en el sistema de gestión de contenido WordPress. Principalmente se ha seleccionado un tema como cimiento del sistema en cuestión, dicho tema es Shop isle.

En WordPress, el rol del administrador es totalmente distinto al de la aplicación web anterior. Para esta aplicación, el administrador tiene un menú en el que puede realizar lo que estime oportuno para la gestión de la tienda. A dicho menú se le accede introduciendo usuario y contraseña del administrador como se ha citado anteriormente. Existen dos menús, uno para la personalización de la web de la tienda y otro para gestionar entradas, páginas, plugins y todo aquello relacionado con el motor de la tienda.

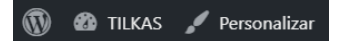

Figura del menú del administrador

Si pulsamos en el menú personalizar, se despliega un submenú a la izquierda de la web en el cual aparecen todas las opciones necesarias para la personalización del tema de la web.

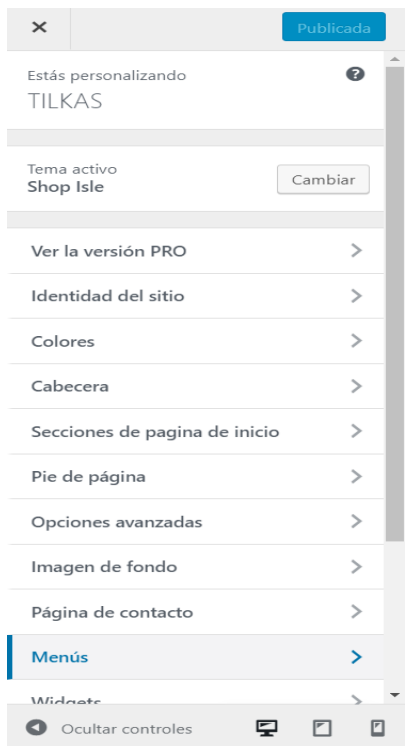

Figura del submenú para personalización de la web

Como dijimos anteriormente, el cimiento de la tienda es el tema y este se puede cambiar desde el submenú de personalización. Una vez seleccionado el tema deseado, desde este submenú podemos modificar todos sus componentes para ponerlo a nuestro gusto.

Si pulsamos en la opción TILKAS citada en la figura del menú del administrador, accedemos al menú para la gestión de todos los plugins utilizados, la gestión de páginas y entradas. Una entrada es una experiencia ofrecida al cliente. Las entradas se dividen por categorías. Un ejemplo de una categoría sería AGUA y sus entradas serían buceo, surf, kayak o rafting.

### **4.2.1 Plugins de la tienda**

WooCommerce: este plugin es el motor principal de la tienda ya que es el encargado del comercio electrónico. Desde él podemos gestionar pedidos, cupones e informes.

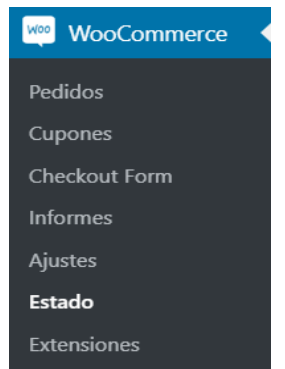

Figura del menú de WooCommerce

Para crear un cupón vamos al submenú cupones, pulsamos en nuevo cupón y nos aparece la siguiente pantalla:

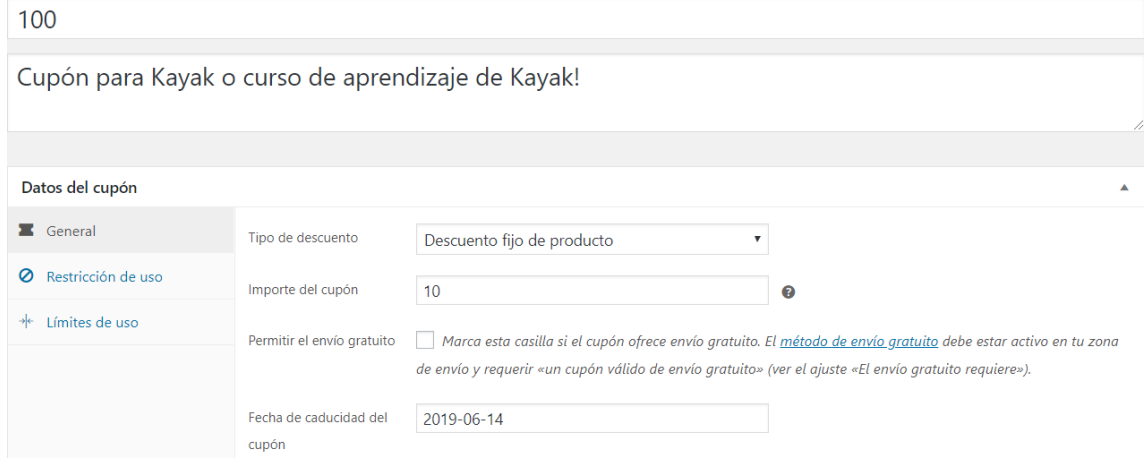

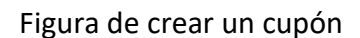

Podemos crear un descuento para un solo producto o fijo en el carrito. En la figura anterior observamos cómo creamos un descuento para la experiencia del curso de aprendizaje de kayak. El cupón es de un descuento de diez Euros en la adquisición de la experiencia y tiene una fecha de caducidad para el 2019-06-14.

En informes, podemos ver las estadísticas de las compras realizadas durante un tiempo determinado y el progreso de la tienda como se muestra en la siguiente figura:

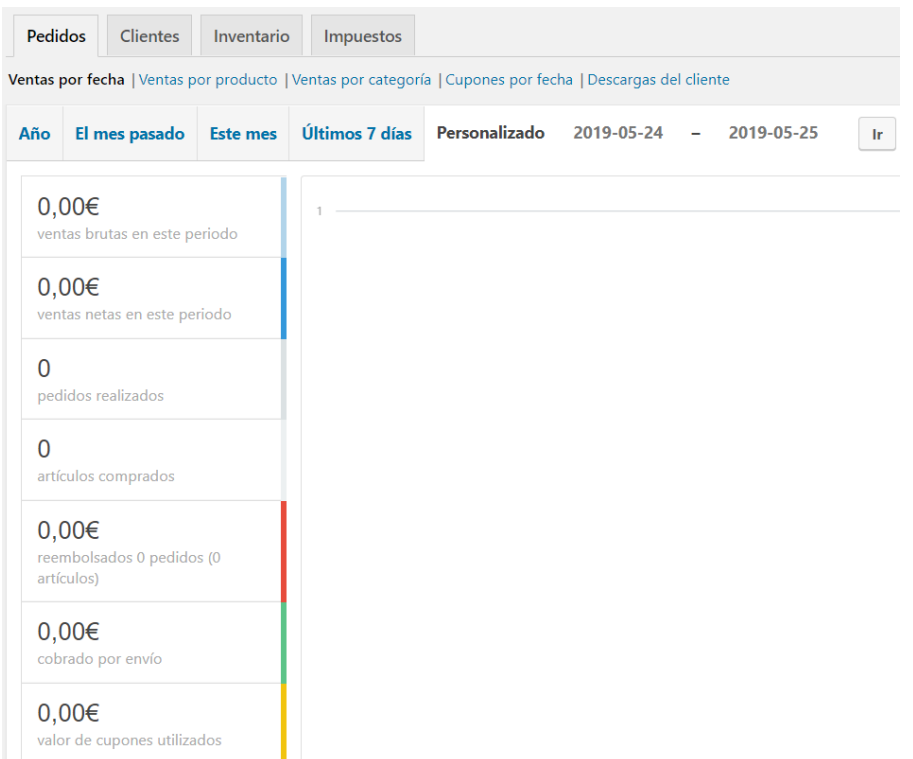

Figura de las estadísticas de los informes

En el submenú ajustes podemos configurar los datos generales como los países dónde vamos a vender, dirección y ubicación de la empresa y moneda de pago. Además de los datos generales, existe un submenú de pestañas donde podemos configurar productos, impuestos, envío, pagos, cuentas y privacidad, correos electrónicos y un menú avanzado donde podemos personalizar los contenidos de WooCommerce para que sepa dónde enviar a los usuarios para finalizar la compra.

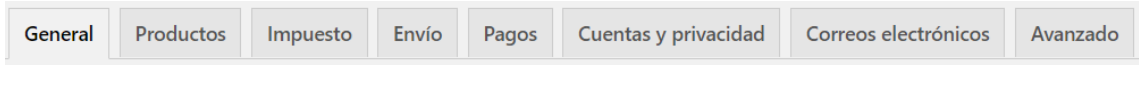

Figura de las pestañas de ajustes de WooCommerce

En el submenú productos configuramos las unidades de peso, dimensiones y valoraciones de los productos.

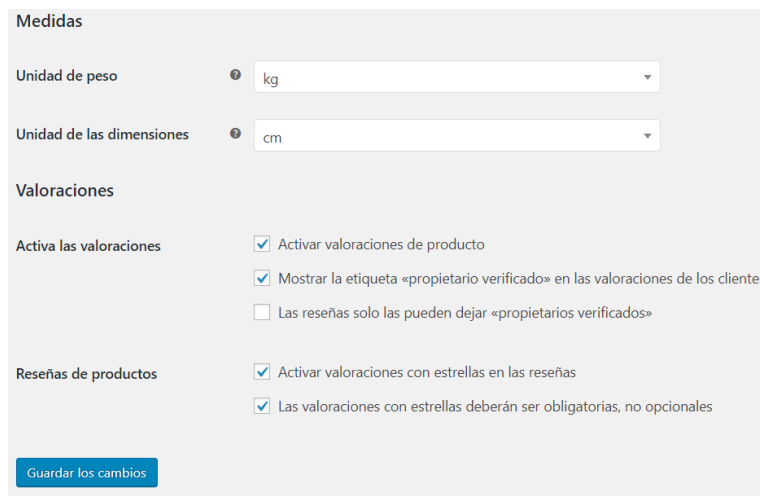

### Figura de configuración de productos

### Submenú de impuestos:

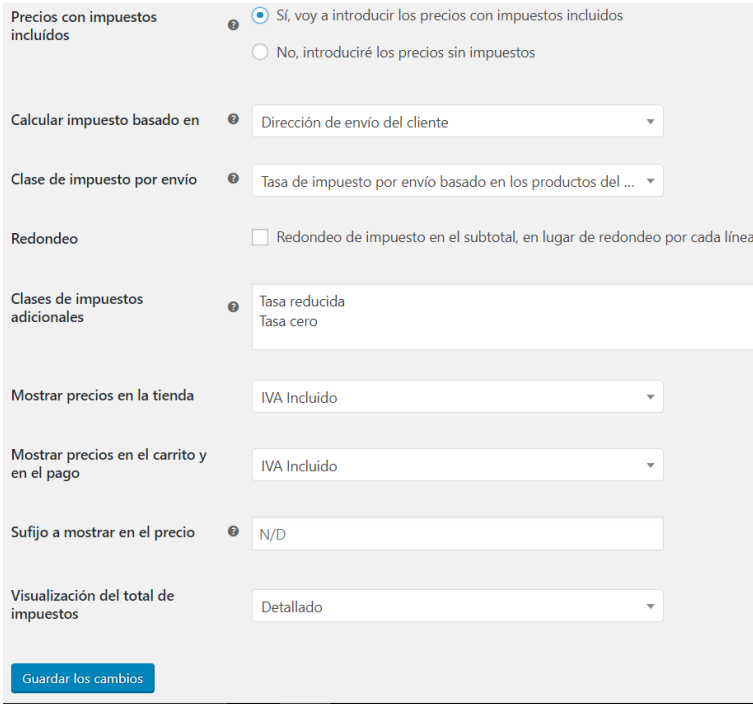

### Figura de configuración de impuestos

### Submenú de envío:

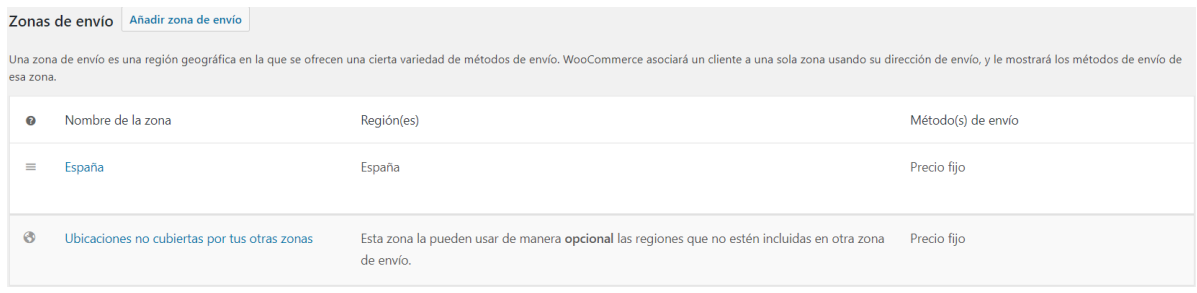

### Figura de configuración de zona de envíos

### Submenú de pagos:

#### Métodos de pago

En la siguiente lista se muestran los métodos de pago instalados. Arrástralos y suéltalos para ordenarlos y controlar cómo se verán en la tienda.

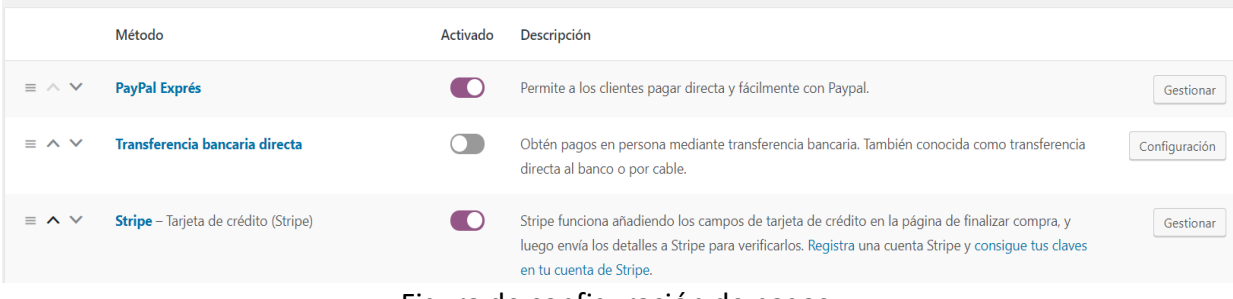

Figura de configuración de pagos

Respecto el submenú de cuentas y privacidad, se ha configurado para permitir a un usuario adquirir un producto sin crear una cuenta.

En el submenú correos electrónicos gestionamos los listados de los avisos enviados por correo electrónico desde WooCommerce, así como el nombre del remitente y la plantilla del correo electrónico.

Cabe destacar que este plugin no funciona si no subimos nuestra tienda online a un servidor junto a un dominio.

Respecto los productos, se gestionan desde el menú Productos en el panel del administrador.

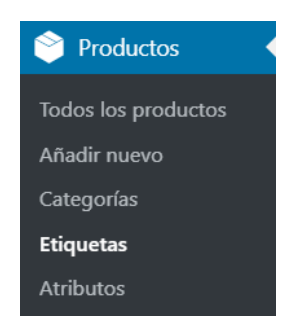

Figura del menú de productos

Antes de añadir productos se deben crear categorías para estructurar cada producto a la categoría a la que pertenece. Para crear una categoría basta con ir al submenú Categorías del menú Productos y podemos introducir una nueva. En la siguiente figura se muestran las categorías actuales de la tienda, pertenecientes a las experiencias:

|                             | Agua                                                              | Productos para<br>deportes de agua             |  | agua   | 6 | $\equiv$ |
|-----------------------------|-------------------------------------------------------------------|------------------------------------------------|--|--------|---|----------|
| $\mathcal{L}^{\mathcal{L}}$ | Aire<br>Editar   Edición rápida  <br>Borrar   Ver   Predeterminar |                                                |  | aire   | 5 | $\equiv$ |
|                             | <b>Cursos</b>                                                     | Cursos de aprendizaje<br>de deportes           |  | cursos | 2 | $\equiv$ |
|                             | <b>Nieve</b>                                                      | Productos relaciones<br>con deportes de nieve  |  | nieve  | 5 | $\equiv$ |
|                             | <b>Tierra</b>                                                     | Productos relaciones<br>con deportes de tierra |  | tierra | 7 | $\equiv$ |

Figura de las categorías existentes en la tienda

Cookie Notice: informar elegantemente a los usuarios que tu sitio utiliza cookies, y ayuda a cumplir con el los reglamentos de la ley RGPD de cookies para la Unión Europea. Dicho mensaje aparece en la página principal la primera vez que entramos en la tienda online, posee dos botones, uno para aceptar las cookies y otro para leer la política de cookies con más detenimiento.

Utilizamos cookies para asegurar que damos la mejor experiencia al usuario en nuestro sitio web. Si continúa utilizando este sitio asumiremos que está de acuerdo. | Acepto Leer más

Figura del mensaje de uso de cookies

Cryout Serious Slider: plugin para el efecto del zoom al deslizar el ratón sobre una imagen de un producto.

GTranslate: es el plugin encargado de traducir a la tienda en varios idiomas, situando de forma atractiva en la cabecera banderas de los idiomas disponibles para que el usuario pueda elegir el deseado. Se ha probado este plugin con el español como lengua nativa de la tienda y el francés.

Theme My Login: este plugin se encarga del inicio de sesión, registro y contraseña dentro de la tienda. Se ha utilizado solo para iniciar sesión con el administrador.

WordPress Importer: plugin para importar entradas, páginas entre otras opciones desde un archivo de exportación. Se ha utilizado para importar alguna de las entradas de otro proyecto a modo de prueba.

Yoast SEO: es un plugin que realiza un análisis del contenido de la tienda para facilitar la comprensión tanto a visitantes como a los rastreadores de los motores de búsqueda de los productos utilizados. En cada producto, realiza un análisis y muestra al administrador los resultados de dichos análisis para realizar una mejoría en la información de dicho producto para así mejorar tanto su venta como su posicionamiento en los motores de búsqueda. En la siguiente figura vemos cómo nos muestra un análisis de la información de la experiencia "salto en paracaídas":

Resultados del análisis <sup>8</sup>

- $\land$  Good results (7)
- Facilidad de lectura Flesch: El escrito puntúa 61 en la prueba, Lo que se considera fácil de leer. ¡Buen trabajo!
- Voz pasiva: Estás usando suficientes voces activas, :Eso es fantástico!
- Frases consecutivas: Hav suficiente variedad en tus frases, ¡Eso es fantástico!
- · Distribución de subtítulos: No estás usando ningún subtítulo, pero tu texto es bastante corto y probablemente no los necesite.
- Congitud de párrafos: Ninguno de los párrafos es demasiado largo. ¡Fantástico trabajo!
- C Longitud de las frases: ¡Fantástico!
- Palabras de transición: ¡Bien hecho!

 $\begin{picture}(150,20) \put(0,0){\line(1,0){150}} \put(150,0){\line(1,0){150}} \put(150,0){\line(1,0){150}} \put(150,0){\line(1,0){150}} \put(150,0){\line(1,0){150}} \put(150,0){\line(1,0){150}} \put(150,0){\line(1,0){150}} \put(150,0){\line(1,0){150}} \put(150,0){\line(1,0){150}} \put(150,0){\line(1,0){150}} \put(150,0){\$ 

#### Figura del análisis de legibilidad de Yoast SEO

- $\land$  Improvements (2)
- Atributos de imagen alt: Las imágenes de esta página no tienen atributos alt que reflejen el tema de tu texto. ¡Añade tu frase clave o sinónimos a las etiquetas alt de las imágenes relevantes!
- Frase clave en el slug: (Parte de) tu frase clave no aparece en el slug. ¡Cambia eso!
- $\sim$  Good results (3)
- Congitud de la frase clave: ¡Buen trabajo!
- Frase clave usada previamente: No has usado antes esta frase clave objetivo, muy bien.
- Ancho del título SEO: ¡Buen trabajo!

#### Figura del análisis de la frase clave de Yoast SEO

Androapp: plugin que se encarga de crear una aplicación nativa de Android a partir de la tienda de forma automática. Este plugin sólo funciona si migramos la tienda WordPress a un host remoto.

Duplicator: plugin para realizar copia de seguridad de los archivos y base de datos de la tienda, o migrarla por completo a otro servidor. He utilizado este plugin para la migración de la tienda desde XAMPP (localhost) a un servidor remoto.

### <span id="page-57-0"></span>4.3 Arquitectura de la aplicación Android

Para el desarrollo de la aplicación Android, el proyecto se ha dividido en dos aplicaciones distintas que se unen en una, por una parte, la creación de la aplicación de la tienda online y por otra la de la aplicación web de la gestión de billetes.

Para la aplicación de la tienda online se ha utilizado el plugin Androapp que genera de forma automática la aplicación configurando ciertos parámetros.

Las configuraciones que he realizado para la creación de la aplicación son las que se muestran en la siguiente figura:

| Tema                                                                          | Seleccione el tema de aplicación<br>Vista de tarjeta ▼                                                                                                    |
|-------------------------------------------------------------------------------|----------------------------------------------------------------------------------------------------|
| Colores del tema:                                                             | Color de fondo de la barra de estado:<br>Color de fondo de la barra de acción:<br>Color de texto de la barra de acción: $\Box$<br>Color de fondo de la pantalla:<br>Color del título del feed: ■<br>Color de texto de vista previa de feed:<br>Color de fondo de la alimentación:<br>Color del título de la categoría:<br>Categoría de color de fondo:<br>Color del texto del autor:<br>Tiempo de color de texto:                                                                                                    |
| * Nombre de la aplicación:                                                    | Defina el nombre de la aplicación (este es el nombre que aparecerá en Play Store).<br><b>TILKAS</b>                                                                                                    |
| * Icono de notificación:<br>(necesario solo para la<br>aplicación de Android) | De manera predeterminada, usamos el ícono de la aplicación para el ícono de notificación, puede anularlo<br>aquí Deben ser píxeles blancos sobre un fondo transparente<br>Sube una imagen png de dimensión 96x96.<br>D<br>Seleccionar archivo Ningún archivo seleccionado                                                                                                    |
| Hacen:                                                                        | Seleccione una fuente de su elección<br>Defecto<br>$\overline{\mathbf{v}}$<br>Nota:-<br>1. por favor verifique la fuente en la vista previa en html a la derecha, y finalmente verifique en el dispositivo.<br>2. Predeterminado: la fuente predeterminada del dispositivo, puede variar según el dispositivo<br>3. puede cambiar la fuente en el tiempo de ejecución, simplemente reinicie la aplicación dos veces para ver<br>el cambio.<br>4. Por favor verifique la licencia de fuente individual antes de usarla |

Figura de la configuración de la aplicación Android

Para la vista de la aplicación, he decidido dejar los colores y las vista por defecto como en la versión de escritorio ya que se adaptan perfectamente con una vista elegante. Para el icono de la aplicación, he seleccionado el logo que he creado para el proyecto, lo que finalmente adapta la forma que aparece en la siguiente figura:

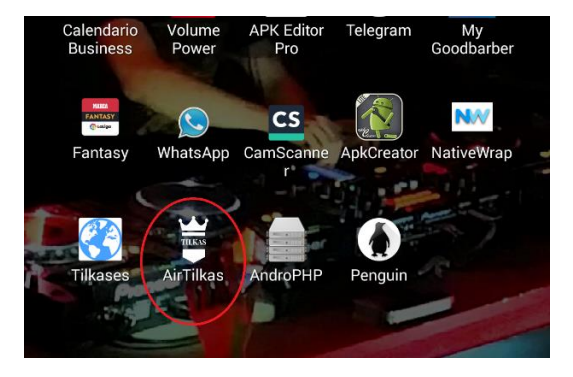

Figura del icono de la aplicación Android

Para la creación de la aplicación Android de la aplicación web de gestión de billetes he utilizado el programa Website 2 Apk Builder. Ha sido posible el simple uso de este programa para generar una interfaz porque desde el comienzo del desarrollo de este proyecto, se ha utilizado una plantilla Responsive para la creación de la aplicación web de billetes.

El diseño Responsive es una técnica de plantillas HTML que tiene como fin la visualización optima de una aplicación web en diferentes dispositivos. Su diseño consiste en redimensionar los elementos de la aplicación para que estos sean adaptados a cualquier dispositivo. Aparte de la plantilla, he tenido que redimensionar todos los divs relacionados con el gráfico de selección de asientos.

| File<br><b>Build Mode</b> | Mebsite 2 APK Builder Pro 3.3 (Unregistered)<br>Activation<br>Help & Support<br>Keystore & Signing | About                        | Check for Updates                  | x                                         |
|---------------------------|----------------------------------------------------------------------------------------------------|------------------------------|------------------------------------|-------------------------------------------|
| WEB                       | WEBSITE 2 APK BUILDER<br>Transform your site to an android app                                     |                              |                                    |                                           |
| Project Metadata          |                                                                                                    |                              | Splash Preview                     | Extras                                    |
| Website type to Convert   | Local HTML Website<br>Web URL                                                                      |                              |                                    | App Title Bar<br>$\mathcal{L}$            |
| App Title                 | AirTilkas                                                                                          |                              |                                    | ✓<br>Support Zoom                         |
|                           |                                                                                                    | <b>TILKAS</b>                |                                    | Zoom Buttons                              |
| Package Name              | website2apk<br>goyal<br>com                                                                        |                              | TILKA:                             | Side ScrollBars                           |
| <b>Version Name</b>       | 1.0<br>Version Code                                                                                | Change Icon                  |                                    | ✓<br><b>Text Selection</b>                |
| App Orientation           | $\bullet$ Auto Rotate $\circ$ Portrait<br>Landscape                                                |                              |                                    | $\overline{\mathsf{v}}$<br>Save Form Data |
| Output Directory          | C:\Users\Nass\Desktop<br>Change                                                                    | Customize App<br>Permissions |                                    | Hide WebView UA                           |
|                           |                                                                                                    |                              | App developed via:<br>WEBSTE 2 RPK | Desktop Mode                              |
| About Dialog Text         | App Created with Website 2 APK Builder                                                             | Cache Mode                   | Android App Builder                | Full Screen                               |
| App Share text            | Hi there, Give this app a try.                                                                     | O No Cache                   | 1500<br>Duration<br>ms             | JavaScript APIs                           |
|                           |                                                                                                    | <b>O</b> Default Cache       |                                    | <b>HTTPs Only Content</b>                 |
| App Exit Text             | Are you sure you want to exit?                                                                     | O Highly Cached              | Progress Wheel                     | Allow External URLs<br>✓                  |
| App Exit Mode             | ● Double Press Back ○ When Last page closes                                                        |                              | $\checkmark$<br>Lollipop           | Confirm on Exit<br>✓                      |
| <b>Custom Error Page</b>  | <b>●</b> Default ○ Custom                                                                          | Browse                       | From File                          | Enable GPS Prompt<br>Disallow Screenshot  |
| Splash Screen             | <b>■</b> Default C Blank C Custom                                                                  | <b>Browse</b>                | Centre<br>v<br>Location            | Allow File Access                         |
| $\odot$ http://<br>URL:   | https://<br>tilkas.com                                                                             | Choose Folder                | Google play                        | Allow Cross-Origin<br>(For Local Files)   |
| AdMob Monetization        | <b>Push Notifications</b>                                                                          |                              |                                    |                                           |
| ○ Enable © Disable        | · Disable<br>Enable<br>Configure                                                                   | Configure                    | <b>GENERATE APK</b>                |                                           |
|                           |                                                                                                    |                              |                                    |                                           |

Figura del programa Website 2 Apk Builder para la creación de la aplicación Android

Para la creación de la aplicación Android, se han seleccionado las configuraciones que se muestran en la figura anterior. Cabe destacar que el programa tiene la posibilidad de añadir la aplicación a la plataforma Google Play para su comercio, opción a tener en cuenta en un futuro trabajo para conseguir mayor profesionalidad al proyecto.

# Capítulo 5

### <span id="page-60-1"></span><span id="page-60-0"></span>Estructura de la base de datos del proyecto

En este capítulo se enfocará la descripción de las bases de datos del proyecto.

<span id="page-60-2"></span>Base de datos de la aplicación de gestión de billetes

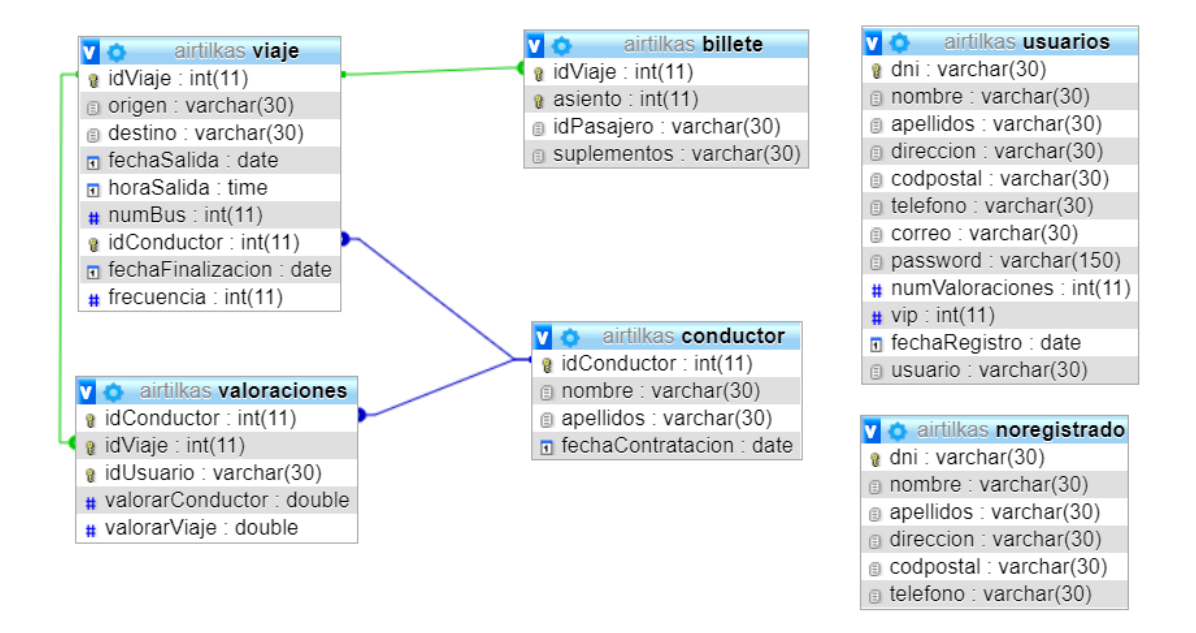

Figura del diagrama entidad-relación de la base de datos MySQL de la aplicación web

Descripción de las tablas:

### **Usuarios**

Contiene los datos del usuario registrado.

El DNI es clave primaria y mediante un validador se verifican si pertenece a una persona real.

El código postal debe contener 5 dígitos.

El número de teléfono debe contener 9 dígitos.

El correo debe de similar a: *nombre@dominio.xx.*

La contraseña debe contener entre 6 y 21 caracteres y se almacena cifrada con hash. El campo VIP:

Vale 0: valor por defecto indica que el usuario no es VIP.

Vale 1: indica que el usuario es VIP al haber realizado 5 valoraciones de diferentes viajes. El campo usuario es único.

### **No registrado**

Contiene los datos del usuario no registrado.

El DNI es clave primaria y mediante un validador se verifican si pertenece a una persona real.

El código postal debe contener 5 dígitos.

El número de teléfono debe contener 9 dígitos.

### **Conductor**

Contiene los datos de los conductores. El id del conductor es clave primaria.

### **Viaje**

Contiene los datos del viaje que se va a realizar.

Cada viaje se identifica con un id de viaje aunque la clave primaria es este campo junto con el id del conductor ya que varios autobuses pueden realizar el mismo viaje.

Los campos origen, destino, fecha y hora de salida servirán para búsquedas y estadísticas.

Cada viaje contiene un id de un conductor, pero varios viajes pueden ser realizados por un mismo conductor.

El administrador solo podrá cancelar un viaje si no tiene pasajeros.

### **Billete**

Contiene los datos de los usuarios que van a realizar un viaje, asignándoles un asiento (en un autobús como máximo hay 60 plazas). Un usuario solo podrá asignarse un asiento para un viaje. Un billete se identifica por un id de un usuario y por id de un viaje, ambos campos son claves foráneas de la tabla Usuarios y Viaje respectivamente.

El asiento es una clave primaria débil ya que es única para un viaje pero no para diferentes viajes.

Siendo VIP podrás cancelar un billete hasta el día antes de la fecha de salida, si no lo eres sólo podrás cancelar un billete si faltan tres días para el viaje.

### **Valoraciones**

Se identifican por id de un conductor, un id de viaje y el DNI del pasajero, son claves foráneas de las tablas conductor, viaje y usuarios respectivamente.

### <span id="page-62-0"></span>Base de datos de la tienda en WordPress

Para la base de de datos de WordPress, se utiliza una base de datos genérica de la versión 5.1.3 que podemos encontrar en la web oficial de WordPress para más información.

Las 12 tablas de WordPress son las siguientes [\[11\]](#page-69-12):

**wp\_commentmeta**: contenido adicional sobre los comentarios de la tienda online

**wp\_comments**: datos sobre los comentarios.

**wp\_options**: se almacenan los datos de configuración de WordPress además de datos sobre configuración de plugins, temas, etc..

**wp\_postmeta**: Información relacionada con los posts. Esta tabla está relacionada con la tabla wp\_posts.

**wp\_posts**: Se almacena todo el contenido de WordPress como entradas, páginas, ficheros, etc…

**wp\_termmeta**: Metadados relacionados con las categorías.

**wp\_terms**: Aquí se almacenan las categorías y etiquetas.

**wp\_terms\_relationships**: En esta tabla se establece la relación entre los posts con las categorías, etiquetas, etc..

**wp\_term\_taxonomy**: Establece las características de las taxonomías como las entradas, páginas, etc…

**wp\_usermeta**: Tabla con información adicional sobre los usuarios de la tabla wp\_users.

**wp\_users**: En esta tabla es donde se almacenan todos los usuarios con su información básica como contraseña, email, etc.

A continuación, se muestra el gráfico de la base de datos de WordPress:

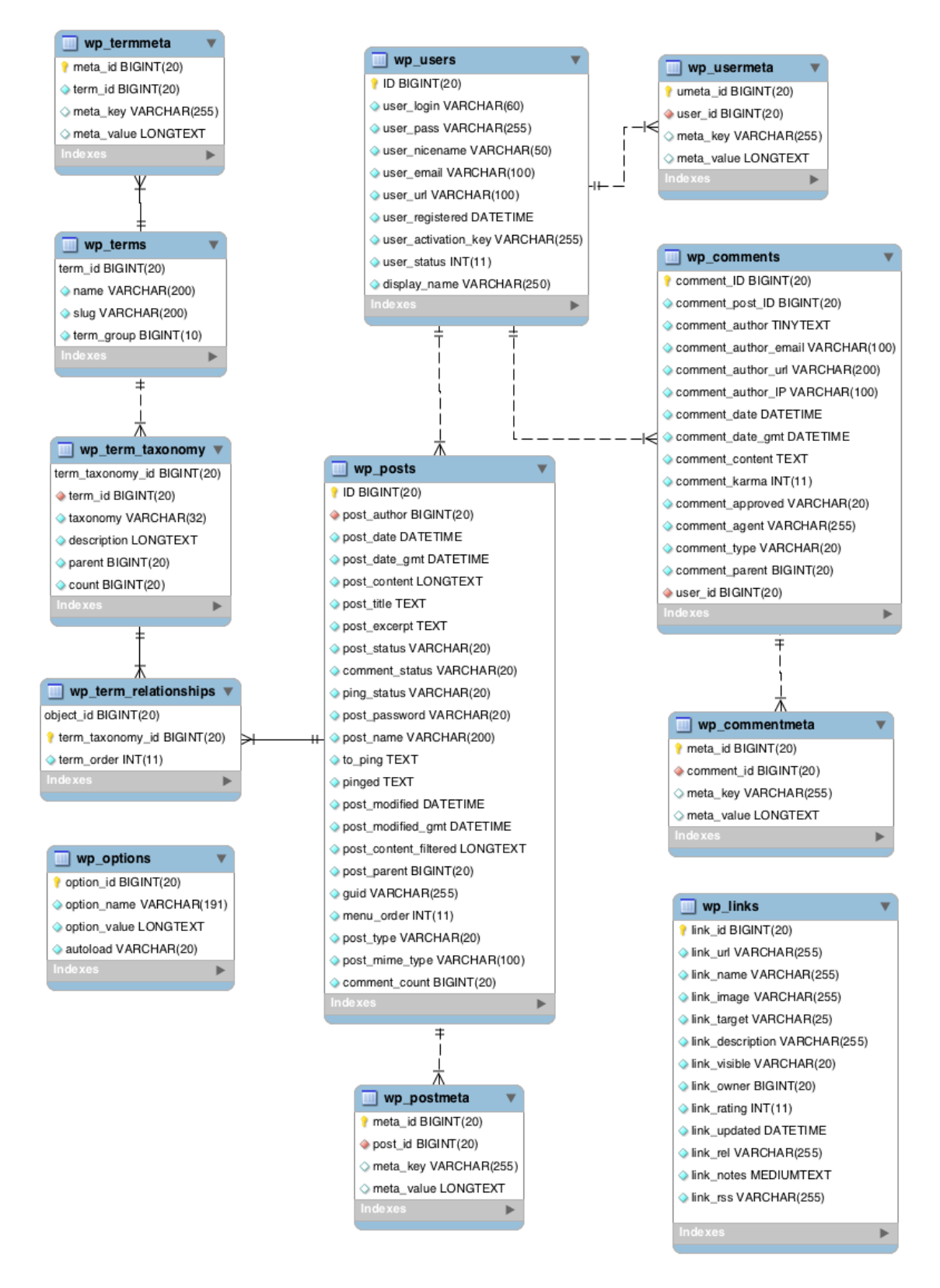

Figura de la base de datos de WordPress

### <span id="page-64-0"></span>Instrucciones de instalación

Las instrucciones a seguir para instalar la aplicación son:

- Instalar la base de datos en el servidor XAMPP o localhost. Utilizaremos el script **airtilka.sql** para importar la base de datos de la aplicación web y **tilkasshop.sql** para la tienda de WordPress. Debemos crear un usuario "mam" con todos los privilegios en phpMyAdmin.

- El administrador viene por defecto y el usuario y contraseña como se dijo para la aplicación web es usuario: admin y contraseña adminpass y para la tienda es usuario: mam y contraseña: mam.

<span id="page-64-1"></span>Dejamos las carpetas 99 y WordPress en el directorio htdocs del servidor XAMPP

## Capítulo 6

### <span id="page-64-2"></span>Conclusiones y trabajo futuro

En este capítulo se enfocará la descripción de las metas alcanzadas del proyecto, las dificultades que se han encontrado en su desarrollo y las futuras modificaciones e integraciones al proyecto para su mejora.

### <span id="page-64-3"></span>6.1 Conclusiones

Las principales metas del proyecto eran crear una aplicación web de gestión de billetes combinando PHP, Ajax, JavaScript y MySQL para la base de datos, junto con la creación de una tienda online basada en WordPress y una aplicación para Android que haga el mismo funcionamiento.

Los objetivos principales sobre la combinación de todas estas tecnologías se ha llevado a cabo satisfactoriamente ya que se han cumplido las expectativas del proyecto a pesar de haber topado con algunas dificultades como combinar PHP con Ajax para hacer las consultas del gráfico de los asientos y poner en rojo los ocupados. Otra de las dificultades encontradas fue la migración de las aplicaciones a un host remoto ya que fue necesario para realizar las pruebas oportunas en la tienda online como el uso de Stripe para los pagos de los productos.

Utilizar una plantilla HTML Responsive ha sido un acierto sin duda ya que me ha ahorrado mucho trabajo a la hora de la creación de la aplicación Android.

La seguridad de los formularios se veía afectada por la limitación de aprendizaje del lenguaje JavaScript, pero ha resultado más sencillo de lo imaginado. Resulta interesante el algoritmo de validación del documento de identidad original ya que hace a la aplicación web más real.

La utilización de Ajax para los mapas de selección de origen y destino, calendario o reloj en la creación de viaje en modo administrador hace que la aplicación tenga un atractivo exquisito respecto su apariencia facilitando el manejo de la misma a los usuarios.

Como conclusión, la tienda online es sin duda una aplicación que se podría utilizar de forma profesional sin duda ya que cumple los requisitos y funciones que toda tienda necesita. Lo que se podría añadir en un futuro serían más productos y experiencias a modo de completar mejor la tienda.

### <span id="page-65-0"></span>6.2 Trabajo futuro

#### **6.2.1 Incorporación de redes sociales**

Actualmente las redes sociales son un pilar importante de una empresa a la hora de publicar su contenido. Es una buena opción añadir cuentas de redes sociales para publicar los productos de la tienda y ofertas de vuelos.

### **6.2.2 Añadir terminales a la hora de crear un vuelo**

Todo aeropuerto se organiza por terminales, sería interesante añadir la opción de crear terminales y organizar los vuelos a base de ellas desde el menú del administrador.

### **6.2.3 Mejora el gráfico de asientos**

El funcionamiento del gráfico de asientos sin duda se ha logrado, sin embargo, el gráfico en sí ha quedado dibujado de una forma estándar, cabe la posibilidad de mejoría en el gráfico simulando a un avión.

### **6.2.4 Habilitar más formas de pago en la tienda**

En la tienda actualmente están activados como forma de pago tarjetas de crédito y PayPal, sin embargo, se podrían configurar más formas de pago recientes como googlePay (para activar Stripe es necesario subir la aplicación a un servidor remoto, sin embargo, la aplicación de este proyecto está en un servidor local. Sólo fue subida a un servidor remoto para realizar las pruebas oportunas sobre las aplicaciones que requerían de dicho servidor, posteriormente se ha seguido trabajando en el servidor local ya que uno remoto requiere de pago mensual).

### **6.2.5 Enviar un correo con el billete adquirido y recordatorio el día anterior al vuelo**

Algo que añadiría a la aplicación sin duda es la mensajería vía correo con el billete comprado y el aviso por SMS con un recordatorio el día antes de la salida del avión, considero que harían que la aplicación sea más atractiva.

# Capítulo 7

### <span id="page-67-1"></span><span id="page-67-0"></span>Conclusions and future work

In this chapter the description of the goals reached of the project, the difficulties that have been found in its development and the future modifications and integrations to the project for its improvement will be focused.

### <span id="page-67-2"></span>7.1 Conclusions

The main goals of the project were to create a web application for managing banknotes combining PHP, Ajax, JavaScript and MySQL for the database, along with the creation of an online store based on WordPress and an Android application that performs the same operation.

The main objectives on the combination of all these technologies has been carried out satisfactorily since the expectations of the project have been met despite having encountered some difficulties such as combining PHP with Ajax to query the graph of the seats and put in the busy ones. Another of the difficulties encountered was the migration of the applications to a remote host since it was necessary to perform the appropriate tests in the online store as the use of Stripe for the payments of the products.

Using a HTML Responsive template has been a success without a doubt since it has saved me a lot of work when it comes to creating the Android application.

The security of the forms was affected by the learning limitations of the JavaScript language, but it has been simpler than imagined. The validation algorithm of the original identity document is interesting since it makes the web application more real.

The use of Ajax for the selection maps of origin and destination, calendar or clock in the creation of travel in administrator mode makes the application has an exquisite appeal with respect to its appearance facilitating the management of it to the users.

In conclusion, the online store is undoubtedly an application that could be used professionally without a doubt since it meets the requirements and functions that every store needs. What could be added in the future would be more products and experiences in order to better complete the store.

### <span id="page-68-0"></span>7.2 Future work

### **7.2.1 Incorporation of social networks**

Currently social networks are an important pillar of a company when publishing its content. It is a good option to add social media accounts to publish the store's products and flight offers.

### **7.2.2 Add terminals when creating a flight**

Every airport is organized by terminals, it would be interesting to add the option to create terminals and organize flights based on them from the administrator's menu.

### **7.2.3 Improve the seating graph**

The performance of the seating chart has undoubtedly been achieved, however the graphic itself has been drawn in a standard way, there is the possibility of improvement in the graphic simulating an airplane.

### **7.2.4 Enable more forms of payment in the store**

In the store are currently activated as a form of payment credit cards and PayPal, however, you could configure more recent payment methods such as googlePay (to activate Stripe is necessary to upload the application to a remote server, however, the application of this The project is on a local server, it was only uploaded to a remote server to perform the appropriate tests on the applications that required that server, later it has continued working on the local server since a remote one requires a monthly payment).

### **7.2.5 Send an email with the ticket purchased and reminder the day before the flight**

Something that would add to the application without a doubt is the courier via email with the purchased ticket and the notification by SMS with a reminder the day before the departure of the plane, I believe that they would make the application more attractive.

## <span id="page-69-0"></span>Bibliografía

- <span id="page-69-1"></span>[1] <https://es.wikipedia.org/wiki/WordPress>
- <span id="page-69-2"></span>[2] <https://es.wikipedia.org/wiki/PHP>
- <span id="page-69-3"></span>[3] <https://es.wikipedia.org/wiki/JavaScript>
- <span id="page-69-4"></span>[4] [https://es.wikipedia.org/wiki/Ajax\\_de\\_%C3%81msterdam](https://es.wikipedia.org/wiki/Ajax_de_%C3%81msterdam)
- <span id="page-69-5"></span>[5] <https://es.wikipedia.org/wiki/JQuery>
- <span id="page-69-6"></span>[6] <https://es.wikipedia.org/wiki/SQL>
- <span id="page-69-7"></span>[7] <https://es.wikipedia.org/wiki/XAMPP>
- <span id="page-69-8"></span>[8] <https://es.wikipedia.org/wiki/Notepad%2B%2B>
- <span id="page-69-9"></span>[9] [https://es.wikipedia.org/wiki/Android\\_Studio](https://es.wikipedia.org/wiki/Android_Studio)
- <span id="page-69-10"></span>[10] <https://es.wikipedia.org/wiki/HTML5>
- <span id="page-69-12"></span>[11] <http://www.oscarabadfolgueira.com/guia-la-base-datos-wordpress/>
- <span id="page-69-11"></span>[12] <https://html5up.net/massively>

### [Volver al índice](#page-4-0)